# USER'S MANUAL

of

# nForce 570 SLI Intel Edition

And

nForce430 MCP

Chipset Based

# M/B For LGA775 Dual Core Ready Intel Core 2 Duo Processor

NO. G03775GT2LOGFR211

Rev:2.0

Release date: October 2006

#### **Trademark:**

\* Specifications and Information contained in this documentation are furnished for information use only, and are subject to change at any time without notice, and should not be construed as a commitment by manufacturer.

# TABLE OF CONTENT

| USER'S       | S NOTICE                                                                                                  | ii       |
|--------------|----------------------------------------------------------------------------------------------------|----------|
| MANU         | AL REVISION INFORMATION                                                                                   | ii       |
|              | ING SOLUTIONS                                                                                             | , ii     |
| <b>CHAPT</b> | TER 1 INTRODUCTION OF NFORCE 570 SLI INTEL EDITION MOTHERBOARDS                                           |          |
| 1-1          | FEATURES OF MOTHERBOARD                                                                                   | 1        |
|              | 1-1.1 SPECIAL FEATURES OF MOTHERBOARD                                                                     | 2        |
| 1-2          | SPECIFICATION                                                                                             | 3        |
| 1-3          | PERFORMANCE LIST                                                                                          | 4        |
| 1-4          | LAYOUT DIAGRAM & JUMPER SETTING                                                                           | 5        |
| СНАРТ        | TER 2 HARDWARE INSTALLATION                                                                               |          |
| 2-1          | HARDWARE INSTALLATION STEPS                                                                               | 7        |
| 2-2          | CHECKING MOTHERBOARD'S JUMPER SETTING                                                                     | 7        |
| 2-3          | INSTALL CPU.                                                                                              |          |
|              | 2-3-1 GLOSSARY                                                                                            |          |
|              | 2-3-2 ABOUT INTEL LGA775 CPU                                                                              |          |
|              | 2-3-3 LGA 775 CPU INSTALLATION GUIDE                                                                      |          |
| 2-4          | INSTALL MEMORY                                                                                            |          |
| 2-4<br>2-5   | EXPANSION CARD S                                                                                          |          |
| 4-5          | 2-5-1 PROCEDURE FOR EXPANSION CARD INSTALLATION                                                           | 20       |
|              | 2-5-2 ASSIGNING IRQ FOR EXPANSION CARD                                                                    |          |
|              | 2-5-3 INTERRUPT REQUEST TABLE FOR THIS MOTHERBOARD                                                        | 21       |
|              | 2-5-4 PCI-Express SLOT                                                                                    |          |
|              | 2-5-5 SLI BRIDGE FOR NVIDIA SLI TECH, SUPPORTED VGA CARDS                                                 | 21       |
| 2-6          | CONNECTORS, HEADERS                                                                                       |          |
| 2-0          | 2-6-1 CONNECTORS                                                                                          |          |
|              | 2-6-2 HEADERS                                                                                             |          |
| 2-7          | STARTING UP YOUR COMPUTER                                                                                 | 30       |
|              |                                                                                                    | 30       |
|              | TER 3 INTRODUCING BIOS                                                                                    |          |
| 3-1          | ENTERING SETUP                                                                                            |          |
| 3-2          | GETTING HELP                                                                                              |          |
| 3-3          | THE MAIN MENU                                                                                             | 32       |
| 3-4          | STANDARD CMOS FEATURES                                                                                    |          |
| 3-5          | ADVANCED BIOS FEATURES                                                                                    | 34       |
| 3-6          | ADVANCED CHIPSET FEATURES                                                                                 |          |
|              | 3-6-1 DRAM TIMING SETTINGS                                                                                |          |
| 3-7          | INTEGRATED PERIPHERALS                                                                                    |          |
|              | 3-7-1 ONCHIP IDE FUNCTION                                                                                 | 38       |
|              | 3-7-2 ONCHIP DEVICE FUNCTION                                                                              |          |
| 2.0          | 3-7-3 ONCHIP SUPER IO FUNCTION                                                                            |          |
| 3-8          | POWER MANAGEMENT SETUP                                                                                    |          |
| 3-9          | MISCELLANEOUS CONTROL                                                                                     |          |
| 2 10         | 3-9-1 IRQ RESOURCES                                                                                       | 42       |
| 3-10         | PC HEALTH STATUS                                                                                          | 43       |
| 3-11         | THERMAL THROTTLING OPTIONS                                                                                |          |
| 3-11         |                                                                                                    | 44       |
| 3-12         |                                                                                                    |          |
| 3-13         | PASSWORD SETTINGSLOAD STANDARD/OPTIMIZED DEFAULTS                                                         | 40       |
| _            |                                                                                                    | 7)       |
| CHAPI        | TER 4 DRIVER & FREE PROGRAM INSTALLATION GIC INSTALL SUPPORTS WINDOWS 9X/ME/NT4.0/2000/XP                 |          |
|              |                                                                                                    |          |
| 4-1          | NFORCE INSTALL NFORCE INTEGRATED DRIVER                                                                   |          |
| 4-2          | SOUND INSTALL ALC850 8-CHANNEL AUDIO DRIVERINSTALL MARVELL YUKON GIGABIT ETHERNET NIC DRIVER.             |          |
| 4-3          |                                                                                                    |          |
| 4-4          | USB2.0 INSTALL INTEL USB2.0 DRIVER<br>PC-CILLIN INSTALL PC-CILLIN 2006 ANTI-VIRUS PROGRAM                 | 54       |
| 4-5          | PC-CILLIN INSTALL PC-CILLIN 2006 ANTI-VIRUS PROGRAM<br>PC-HEALTH INSTALL MYGUARD HARDWARE MONITOR UTILITY | 33<br>E/ |
| <b>4-6</b>   |                                                                                                    |          |
| 4-7          | HOW TO UPDATE BIOSNFORCE4 PLATFORM RAID FUNCTION INSTALLATION                                             | 5/       |
| 4-8          | PRO MAGIC PLUS FUNCTION INTRODUCTIONPRO MAGIC PLUS FUNCTION INTRODUCTION                                  |          |
| 4-9          | TRU MAGIC PLUS FUNCTION INTRODUCTION                                                                      | 57       |

#### **USER'S NOTICE**

COPYRIGHT OF THIS MANUAL BELONGS TO THE MANUFACTURER. NO PART OF THIS MANUAL, INCLUDING THE PRODUCTS AND SOFTWARES DESCRIBED IN IT MAY BE REPRODUCED, TRANSMITTED OR TRANSLATED INTO ANY LANGUAGE IN ANY FORM OR BY ANY MEANS WITHOUT WRITTEN PERMISSION OF THE MANUFACTURER.

THIS MANUAL CONTAINS ALL INFORMATION REQUIRED FOR THE UTILIZATION OF NFORCE 570 SLI INTEL EDITION MOTHER-BOARDS TO MEET THE USER'S REQUIREMENTS. BUT IT WILL CHANGE, CORRECT AT ANY TIME WITHOUT NOTICE. MANUFACTURER PROVIDES THIS MANUAL "AS IS" WITHOUT WARRANTY OF ANY KIND, AND WILL NOT BE LIABLE FOR ANY INDIRECT, SPECIAL, INCIDENTIAL OR CONSEQUENTIAL DAMAGES (INCLUDING DAMANGES FOR LOSS OF PROFIT, LOSS OF BUSINESS, LOSS OF USE OF DATA, INTERRUPTION OF BUSINESS AND THE LIKE).

PRODUCTS AND CORPORATE NAMES APPEARING IN THIS MANUAL MAY OR MAY NOT BE REGISTERED TRADEMARKS OR COPYRIGHTS OF THEIR RESPECTIVE COMPANIES, AND THEY ARE USED ONLY FOR IDENTIFICATION OR EXPLANATION AND TO THE OWNER'S BENEFIT, WITHOUT INTENT TO INFRINGE.

#### **Manual Revision Information**

**Reversion Revision History Date** 

2.0 Second Edition October 2006

#### **Item Checklist**

- ☐ nForce 570 SLI Intel Edition Motherboard
- ✓ Cable for IDE
- ☑ CD for motherboard utilities
- Optional SLI Technology Supported Bridge
- ☑ Cable for Serial ATA IDE Port
- ✓ nForce 570 SLI Intel Edition Motherboard User's Manual

# Intel Pentium 4 Processor Family Cooling Solutions

As processor technology pushes to faster speeds and higher performance, thermal management becomes increasingly crucial while building computer systems. Maintaining the proper thermal environment is the key to reliable, long-term system operation. The overall goal in providing the proper thermal environment is keeping the processor below its specified maximum case temperature. Heat sinks induce improved processor heat dissipation through increased surface area and concentrated airflow from attached fans. In addition, interface materials allow effective transfers of heat from the processor to the heat sink. For optimum heat transfer, Intel recommends the use of thermal grease and mounting clips to attach the heat sink to the processor.

When selecting a thermal solution for your system, please refer to the website below for collection of heat sinks evaluated and recommended by Intel for use with Intel processors. Note, those heat sinks are recommended for maintaining the specified Maximum T case requirement. In addition, this collection is not intended to be a comprehensive listing of all heat sinks that support Intel processors.

For vendor list of certified heat sinks and cooling fans, please visit : http://developer.intel.com/design/Pentium4/components/index

# **Chapter 1**

# Introduction of nForce 570 SLI Intel Edition Motherboards 1-1 Features of Motherboard

The nForce 570 SLI Intel Edition motherboard series are based on NVIDIA nForce4 570 SLI Intel Edition chipset and nForce430 Media and Communication Processor chipsets technology which supports the innovative 65nm and 90nm Dual-Core Intel® Pentium® D Processor 8 and 9 Series, Intel® Pentium® D Processor, and Intel® Core 2 Duo® (Code Name: Conroe) Processor with Intel® Hyper-Threading Technology. The nForce 570 SLI Intel Edition Chipset Based motherboard series deliver the leading-edge performance with both of the benefits from reliable multi-tasking dual core Intel® Core 2 Duo® Processor and NVIDIA Scalable Link Interface Technology. With the latest SLI technology ready graphic accelerators form NVIDIA and the dual channel DDR2 667MHz supported memory slots which are expandable to 4.0GB The nForce 570 SLI Intel Edition Chipset based motherboard series with various processors support of Intel that includes Celeron® D Processor which meet the demanding usage of computing and the coming next generation windows operation system, VISTA, in the future.

The motherboards carry the advanced dual GPU supported NVIDIA nForce 570 SLI Intel Edition chipset technology with 1066 MHz Front Side Bus of data transferring and provided with 100MHz / 133MHz / 166MHz memory clock frequency for Dual channel DDR2 400 / 533 / 667MHz DIMMs. NVIDIA nForce430 MCP (Media and Communication Processor ) chipset offers ULTRA ATA 133, Serial ATA2 RAID0, 1, 0+1 functions to accelerate hard disk drives and guarantee the data security without failed in advanced computing performance.

The nForce 570 SLI Intel Edition Chipset Based motherboard provides optional Gigabit LAN function by using the Marvell 88E1116 10 / 100 / 1000 LAN PHY which supports 10M / 100M / 1Gbps data transfer rate. Embedded 8-channel AC'97 CODEC is fully compatible with Sound Blaster  $Pro^{\circledR}$  standards that offers you with the home cinema quality and absolutely software compatibility.

Colorful and Intuitional SLI placement design offers three PCI-Express x16 graphics slots (Two symmetrical PCI-Express x16 graphics slots in the same color that delivers up to 2 Gbyte/sec data transfer rate at each relative direction which is fully compatible with the latest NVIDIA SLI Technology. One PCI-Express x16 graphics slot offers 4 Gbyte/sec data transfer rate at each relative direction which get 3.5 times of bandwidth more than AGP8X and up to 8 Gbyte/sec concurrent bandwidth at full speed.) to guarantee the fully operational multi-GPUs graphics power and avoid the possible SLI hardware installation error. One PCI Express x1 I/O slot offers 512Mbyte/sec concurrently, over 3.5 times more bandwidth than PCI at 133Mbye/sec, tackling the most demanding multimedia tasks nowadays.

Embedded USB controllers as well as capability of expanding to 8 of USB2.0 functional ports delivering 480Mb/s bandwidth of rich connectivity, these motherboards meet the future USB demands which are also equipped with hardware monitor function on system to monitor and protect your system and maintain your non-stop business computing.

Some special features---CPU Thermal Throttling/ CPU Vcore 7-shift/ CPU Smart Fan/ Debug Port(Option) in this motherboard are designed for power user to use the over-clocking function in more flexible ways. But please be caution that the over-clocking maybe cause the fails in system reliabilities. This motherboard provides the guaranteed performance and meets the demands of the next generation computing. But if you insist to gain more system performance with variety possibilities of the components you choose, please be careful and make sure to read the detailed descriptions of these value added product features, please get them in the coming section.

# 1-1.1 Special Features of motherboard

**CPU Thermal Throttling Technology**---(The CPU Overheat Protection Technology) To prevent the increasing heat from damage of CPU or accidental shutdown while at high workload, the CPU Thermal Throttling Technology will force CPU to enter partially idle mode from 87.5% to 12.5% according to preset CPU operating temperature in BIOS (from 40 °C to 90°C). When the system senses the CPU operating temperature reaching the preset value, the CPU operating bandwidth will be decreased to the preset idle percentage to cool down the processor. When at throttling mode the beeper sound can be optionally selected to indicate it is in working. (for detail operating please read Section 3-11 Bi-turbo Configuration)

#### **Debug Port (Option)**--- (The Professional Hardware Diagnosis System)

Being bugged of abnormal system failure through the tossed and turned nights no more, the embedded Hardware Debug Port offers you the real-time visual system healthy for the demanding usage of computing. No more bugging by unknown system failure and no more time wasted in the first moment of 24-hour nonstop ping business computing, the embedded Debug Port will turn you into a well training hardware professional with the seeing system situation. (The Post Code please refer Appendix)

#### **CPU Smart Fan---**( The Noise Management System )

It's never been a good idea to gain the performance of your system by sacrificing its acoustics. CPU Smart Fan Noise Management System is the answer to control the noise level needed for now-a-day's high performance computing system. The system will automatically increase the fan speed when CPU operating loading is high, after the CPU is in normal operating condition, the system will low down the fan speed for the silent operating environment. The system can provide the much longer life cycle for both CPU and the system fans for game use and business requirements.

#### **CPU Vcore 7-Shift**--- (Shift to Higher Performance)

The CPU voltage can be adjusted up by 7 stages for the precisely over-clocking of extra demanding computing performance.

# 1-2 Specification

| Spec                  | Description                                                                                                    |  |  |  |  |
|-----------------------|----------------------------------------------------------------------------------------------------|--|--|--|--|
| Design                | * ATX form factor 4 layers PCB size: 30.5x24.4cm                                                                     |  |  |  |  |
| Chipset               | * NVIDIA nForce 570 SLI Intel Edition Chipset                                                                        |  |  |  |  |
|                       | * NVIDIA nForce 430MCP (Media & Communication                                                                        |  |  |  |  |
|                       | Processor)                                                                                                    |  |  |  |  |
| CPU Socket            | * Support Intel Pentium 4, Celeron D, Pentium D, and Core 2                                                          |  |  |  |  |
| LGA775                | Duo 775-Land LGA Package utilizes Flip-Chip Land Grid                                                                |  |  |  |  |
|                       | Array (FCLGA4) package processor  * Support FSB Frequency 533MHz / 800 / 1066MHz                                     |  |  |  |  |
| Memory Socket         |                                                                                                    |  |  |  |  |
| Wiemory Socket        | <ul> <li>* 240-pin DDR2 Module socket x 2</li> <li>* Support 4pcs DDR2 400 / DDR2 533 / DDR2 667 MHz DDR2</li> </ul> |  |  |  |  |
|                       | Modules Expandable to 4.0GB                                                                                          |  |  |  |  |
|                       | * Support Dual channel functions                                                                                     |  |  |  |  |
| <b>Expansion Slot</b> | PCI-Express x16 slot 3pcs deliver up to 8GB/s concurrent                                                             |  |  |  |  |
| Expansion Slot        | bandwidth in Non-SLI mode and 4GB/s concurrent bandwidth                                                             |  |  |  |  |
|                       | while SLI mode being activated                                                                                       |  |  |  |  |
|                       | * PCI-Express x1 slot 1pcs delivers up to 512MB/s concurrent                                                         |  |  |  |  |
|                       | bandwidth                                                                                                    |  |  |  |  |
|                       | * 32-bit PCI slot x 2pcs                                                                                             |  |  |  |  |
| Integrate IDE and     | Two PCI IDE controllers support PCI Bus Mastering, ATA                                                               |  |  |  |  |
| Serial ATA2 RAID      | PIO/DMA and the ULTRA DMA 33/66/100/133 functions that                                                               |  |  |  |  |
|                       | deliver the data transfer rate up to 133 MB/s; four Serial ATA                                                       |  |  |  |  |
|                       | ports provide 300 MB/sec data transfer rate with RAID 0, 1,                                                          |  |  |  |  |
|                       | 0+1 functions                                                                                                    |  |  |  |  |
| Gigabit LAN /         | Optional Integrated Realtek8201CL PCI-10 /100 LAN PHY and                                                            |  |  |  |  |
| 10 /100 LAN           | optional Marvel 88E1116 PCI-Express Gigabit LAN function.                                                            |  |  |  |  |
| (Option)              | Supports Fast Ethernet LAN function provide 10Mb / 100Mb /                                                           |  |  |  |  |
|                       | s or 10Mb/100Mb/ 1Gb /s data transfer rate                                                                           |  |  |  |  |
| 8CH-Audio             | * AC'97 Digital Audio controller integrated                                                                          |  |  |  |  |
|                       | * 8-channel AC'97 Audio CODEC on board                                                                               |  |  |  |  |
|                       | * SPDIF-In/ SPDIF-Out Optical support (Module optional)                                                              |  |  |  |  |
| TY O G                | Audio driver and utility included                                                                                    |  |  |  |  |
| BIOS                  | * Award 4MB Flash ROM                                                                                                |  |  |  |  |
| Multi I/O             | * PS/2 keyboard and PS/2 mouse connectors                                                                            |  |  |  |  |
|                       | * Floppy disk drive connector x1                                                                                     |  |  |  |  |
|                       | * Parallel port x1                                                                                                   |  |  |  |  |
|                       | * Serial port x2                                                                                                    |  |  |  |  |
|                       | * USB2.0 port x 4 and headers x 4 (connecting cable option)                                                          |  |  |  |  |
|                       | * Audio connector (Line-in, Line-out, MIC/ 8CH Audio)                                                                |  |  |  |  |

### 1-3 Performance List

The following performance data list is the testing result of some popular benchmark testing programs. These data are just referred by users, and there is no responsibility for different testing data values gotten by users (the different Hardware & Software configuration will result in different benchmark testing results.)

# **Performance Test Report**

**CPU:** Intel Pentium 4 Prescott 3.4G

**DRAM:** PMI SAMSUNG 512M DDR2-533 X 2 1Gbyte Memory

VGA Card: GeForce6600GT 128M PCI-E VGA CARD X 2 (1024X768X32BIT Color)

Hard Disk Driver: Seagate Barracude 7200.7 SATA150

**BIOS:** Award Optimal default

**OS:** Windows XP Professional (SERVICE PACK 2)

|                                          | Single / 200/266 Dual channel            | SLI / 200/266 Dual channel |  |  |
|------------------------------------------|------------------------------------------|----------------------------|--|--|
| 3D Mark 2001SE                           | 18394                                    | 20017                      |  |  |
| 3D Mark 2003                             | 8745                                     | 14358                      |  |  |
| 3D Mark 2005                             | 3662                                     | 6260                       |  |  |
| AQUAMRK3                                 | 55811 (7800 / 9812)                      | 69542 (10881 / 9632)       |  |  |
| PCMark2004                               |                                          |                            |  |  |
| System / CPU / Memory                    | 5180 / 5232 / 5349                       | 5146 / 5245 / 5346         |  |  |
| Graph / HDD                              | 4171 / 4619                              | 5010 / 4618                |  |  |
| <b>Content Creation Winstone 2004</b>    | 31.7                                     | 31.3                       |  |  |
| <b>Business Winstone 2004</b>            | 21.4                                     | 21.1                       |  |  |
| Winbench 99 V2.0:                        |                                          |                            |  |  |
| Business/Hi-end Disk Winmark99           | 17100 / 40000                            | 16600 / 41200              |  |  |
| Business/Hi-end Graphic Winmark          | 742 / 1500                               | 731 / 1490                 |  |  |
| SISMark 2004: SISMark Rating(Interne     | Content Creation / Office Productivity ) |                            |  |  |
| SISMark 2004                             | 208 (226 / 192)                          | 209 (223 / 195)            |  |  |
| 3D Creation / 2D Creation                | 217 / 274                                | 212 / 271                  |  |  |
| / Web publication                        | 193                                      | 192                        |  |  |
| <b>Communication / Document Creation</b> | 170 / 208                                | 180 / 205                  |  |  |
| / Data Analysis                          | 201                                      | 200                        |  |  |
| SISOFT Sandra 2004 : 1.CPU Arithmet      | ic Benchmark 2.Memory ba                 | andwidth Benchmark 3.CPU   |  |  |
| Multi-Media Benchmark                    |                                          |                            |  |  |
| 1.Dhrystone ALU MIPS                     | 10023                                    | 10040                      |  |  |
| Whetstone FPU iSSE2 FLOPS                | 4147 / 6985                              | 4141 / 7074                |  |  |
| 2.Int/Float Buffered iSSE2 MB/S          | 4805 / 4804                              | 4780 / 4792                |  |  |
| 3.Integer/Floating-Point SSE2 IT/S       | 24507 / 32433                            | 24455 / 32339              |  |  |
| UT2003 Benchmark (flyby/botmatch)        | 297.82 / 94.94                           | 253.48 / 85.85             |  |  |
| DOOM3 FPS                                | 94.5                                     | 92.7                       |  |  |
| Return to Castle Wolfenstein FPS         | N/A                                      | N/A                        |  |  |
| Super Pi (1M) Second                     | 38s                                      | 38s                        |  |  |
| CPUZ System / CPU Clock                  | 200 / 266 / 3400                         | 200 / 266 / 3400           |  |  |

# 1-4 Layout Diagram & Jumper Setting

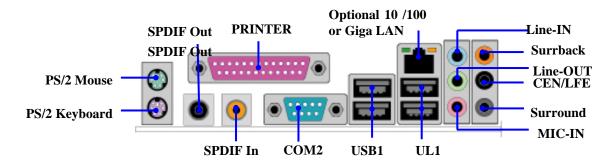

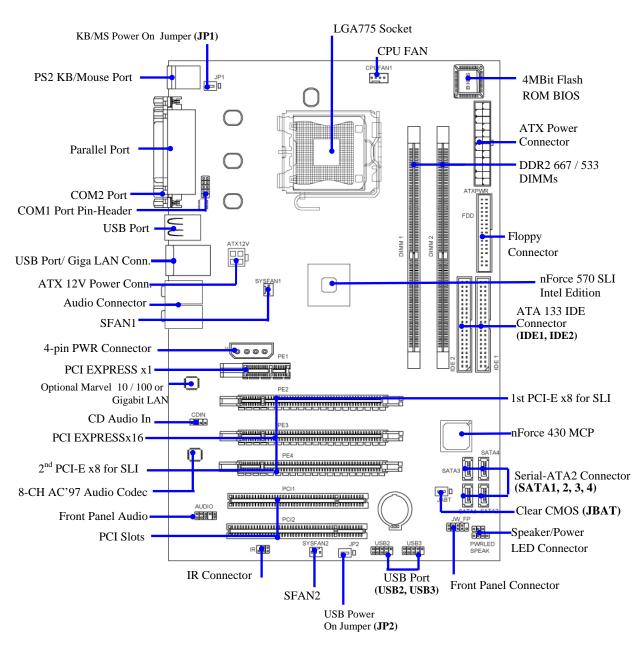

# Jumpers

| Jumper | Name                                                     | Description | Page |
|--------|----------------------------------------------------------|-------------|------|
| JBAT   | CMOS RAM Clear                                           | 3-pin Block | P.7  |
| JP1    | Keyboard/USB0,1 Power On 3-pin Block<br>Enabled/Disabled |             | P.8  |
| JP2    | USB Power On Enabled/Disabled                            | 3-pin Block | P.8  |

# **Connectors**

| Connector          | Name                                           | Description     | Page |
|--------------------|------------------------------------------------|-----------------|------|
| ATXPWR24P          | ATX Power Connector                            | 24-pin Block    | P.23 |
| ATX12V             | ATX 12V Power Connector                        | 4-pin Block     | P.24 |
| J1                 | Large 4-PIN Power Connector                    | 4-pin Block     | P.24 |
| PS2KB/MS           | PS/2 Mouse & PS/2 Keyboard Connector           | 6-pin Female    | P.24 |
| USB1               | USB Port Connector                             | 4-pin Connector | P.24 |
| UL1 (Option)       | RJ45 LAN Port Over USB Conn. RJ-45 Connector   |                 | P.24 |
| AUDIO1 / SURROUND1 | Optional 8-CH Audio Connector 6 phone jack Con |                 | P.25 |
| SPIDIF IN          | Coaxial SPDIF Audio IN                         | RCA Connector   | P.25 |
| SPIDIF OUT         | Coaxial SPDIF Audio OUT                        | RCA Connector   | P.25 |
| COM2               | Serial Port COM2 Connector                     | 9-pin Connector | P.25 |
| FDD                | Floppy Driver Connector                        | 34-pin Block    | P.25 |
| IDE1/IDE2          | Primary/Secondary IDE Connector                | 40-pin Block    | P.26 |
| SATA1~4            | Serial ATA2 IDE Connector                      | 7-pin Connector | P.27 |

# Headers

| Header             | Name                                     | Description | Page |
|--------------------|------------------------------------------|-------------|------|
| AUDIO              | SPEAKER, MIC header                      | 9-pin Block | P.27 |
| USB2, USB3         | USB Port Headers                         | 9-pin Block | P.28 |
| SPEAK              | PC Speaker connector                     | 4-pin Block | P.28 |
| PWR LED            | Power LED                                | 3-pin Block | P.28 |
| JW_FP              | Front Panel Header                       | 9-pin Block | P.28 |
| (PW LED/Reset/     | (including Power LED/ IDE activity       |             |      |
| IDE LED/PW Switch) | LED/Reset switch / Power On Button lead) |             |      |
| COM1               | Serial Port COM1 Connector               | 9-pin Block | P.30 |
| CPUFAN             | N FAN Headers                            |             | P.29 |
| SFAN1, SFAN2       | FAN Headers                              | 3-pin Block | P.29 |
| CDIN               | CD Audio-In Header                       | 4-pin Block | P.29 |
| IR                 | Optional IR Header                       | 5-pin Block | P.29 |

# **Expansion Sockets**

| Socket/Slot    | Name                 | Description                          | Page |
|----------------|----------------------|--------------------------------------|------|
| LGA 775 Socket | CPU Socket           | LGA 775 CPU Socket                   | P.9  |
| DIMM1~2        | DDR2 Module Sockets  | 240-pin DDR2 Module Sockets          | P.19 |
| PCI1~ PCI2     | PCI Slot             | 32-bit PCI Local Bus Expansion slots | P.21 |
| PE1            | PCI-Express x1 Slot  | PCI-Express x1 Expansion Slot        | P.21 |
| PE3            | PCI-Express x16 Slot | PCI-Express x16 Expansion Slot       | P.21 |
| PE2,PE4        | PCI-Express x16 Slot | PCI-E x 8 Bandwidth for SLI Tech.    | P.21 |

# **Chapter 2**

## **Hardware Installation**

# 2-1 Hardware installation Steps

Before using your computer, you had better complete the following steps:

- 1. Check motherboard jumper setting
- 2. Install CPU and Fan
- 3. Install System Memory (DIMM)
- 4. Install Expansion cards
- 5. Connect IDE and Floppy cables, Front Panel /Back Panel cable
- 6. Connect ATX Power cable
- 7. Power-On and Load Standard Default
- 8. Reboot
- 9. Install Operating System
- 10. Install Driver and Utility

# 2-2 Checking Motherboard's Jumper Setting

#### (1) CMOS RAM Clear (3-pin): JBAT

A battery must be used to retain the motherboard configuration in CMOS RAM short 1-2 pins of JBAT to store the CMOS data.

To clear the CMOS, follow the procedure below:

- 1. Turn off the system and unplug the AC power
- 2. Remove ATX power cable from ATX power connector
- 3. Locate JBAT and short pins 2-3 for a few seconds
- 4. Return JBAT to its normal setting by shorting pins 1-2
- 5. Connect ATX power cable back to ATX power connector

#### Note: When should clear CMOS

- 1. Troubleshooting
- 2. Forget password
- 3. After over clocking system boot fail

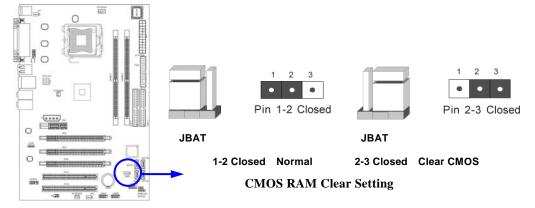

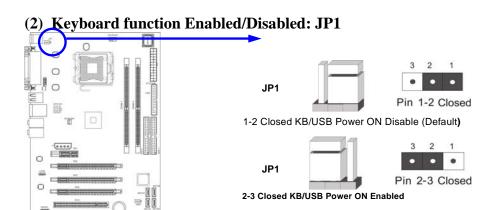

#### (3) USB Power On function Enabled/Disabled: JP2

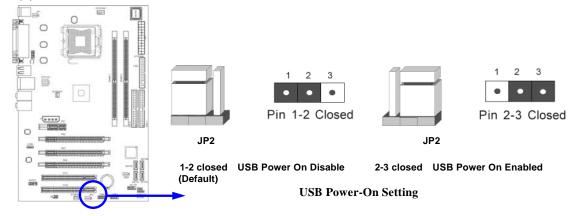

Keyboard/Mouse & USB Power On Setting

### 2-3 Install CPU

# 2-3-1 Glossary

**Chipset (or core logic)** - two or more integrated circuits which control the interfaces between the system processor, RAM, I/O devises, and adapter cards.

**Processor slot/socket** - the slot or socket used to mount the system processor on the motherboard.

**Slot** (**PCI-E**, **PCI**, **RAM**) - the slots used to mount adapter cards and system RAM.

**AGP** - Accelerated Graphics Port - a high speed interface for video cards; runs at 1X (66MHz), 2X (133MHz), or 4X (266MHz), or 8X (533MHz).

**PCI** - **P**eripheral Component Interconnect - a high speed interface for video cards, sound cards, network interface cards, and modems; runs at 33MHz.

**PCI Express-** Peripheral Component Interconnect Express- a high speed interface for video cards, sound cards, network interface cards, and modems.

**Serial Port** - a low speed interface typically used for mouse and external modems.

**Parallel Port** - a low speed interface typically used for printers.

**PS/2** - a low speed interface used for mouse and keyboards.

**USB** - Universal Serial Bus - a medium speed interface typically used for mouse, keyboards, scanners, and some digital cameras.

**Sound** (interface) - the interface between the sound card or integrated sound connectors and speakers, MIC, game controllers, and MIDI sound devices.

LAN (interface) - Local Area Network - the interface to your local area network.

**BIOS** (Basic Input/Output System) - the program logic used to boot up a computer and establish the relationship between the various components.

**Driver** - software, which defines the characteristics of a device for use by another device or other software.

**Processor** - the "central processing unit" (CPU); the principal integrated circuit used for doing the "computing" in "personal computer"

**Front Side Bus Frequency -** the working frequency of the motherboard, which is generated by the clock generator for CPU, DRAM and PCI BUS.

CPU L2 Cache - the flash memory inside the CPU, normal it depend on CPU type.

### 2-3-2 About Intel Pentium 4 LGA775 CPU

This motherboard provides a 775-pin surface mount, LGA775 Land Grid Array socket, referred to as the LGA775 socket supports Intel Pentium 4 processor in the 775 Pin package utilizes Flip-Chip Land Grid Array (FC-LGA4) package technology.

The CPU that comes with the motherboard should have a cooling FAN attached to prevent overheating. If this is not the case, then purchase a correct cooling FAN before you turn on your system.

**WARNING!** Be sure that there is sufficient air circulation across the processor's heat sink and CPU cooling FAN is working correctly, otherwise it may cause the processor and motherboard overheat and damage, you may install an auxiliary cooling FAN, if necessary.

To install a CPU, first turn off your system and remove its cover. Locate the LGA775 socket and open it by first pulling the level sideways away from the socket then upward to a 90-degree angle. Insert the CPU with the correct orientation as shown below. The notched corner should point toward the end of the level. Because the CPU has a corner pin for two of the four corners, the CPU will only fit in the orientation as shown.

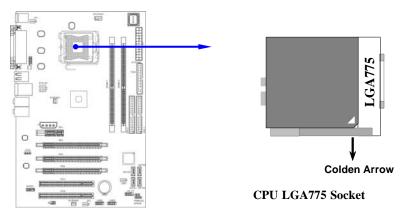

When you put the CPU into the LGA775 socket. No force require to insert of the CPU, then press the level to Locate position slightly without any extra force.

### 2-3-3 LGA 775 CPU Installation Guide

#### **Socket Preparation**

#### 1. Opening the socket:

**Note:** Apply pressure to the corner with right hand thumb while opening/closing the load lever, otherwise lever can bounce back like a "mouse trap" and WILL cause bent contacts (when loaded)

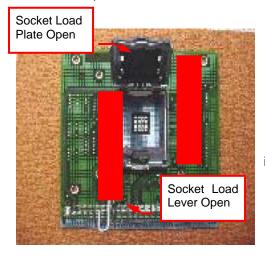

- Disengage Load Lever by depressing down and out on the hook to clear retention tab
- ii. Rotate Load Lever to fully open position at approximately 135degrees
- iii. Rotate Load Plate to fully open position at approximately 100degrees

#### 2. Remove PnP Cap (Pick & Place Cap)

- i. With left hand index finger and thumb to support the load plate edge, engage PnP cap with right hand thumb and peel the cap from LGA775 Socket while pressing on center of PnP cap to assist in removal.
- ii. Set PnP cap aside. Always put PnP cap back on if the processor is removed from the socket.
- iii. Visually inspect PnP cap for damage. If damage observed, replace the PnP cap.

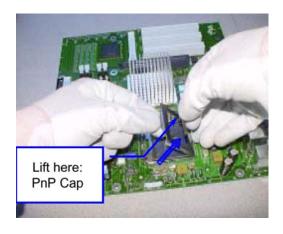

Note: After PnP cap removal, make sure socket load plate and contacts are free of foreign material; Refer to Overview Module for FM cleaning.

Note: Optionally, remove PnP cap after CPU insertion.

This will compromise the ability to visually inspect socket.

#### 3. Visually inspect for bent contacts (Recommend at least 1stpass visual inspection)

NOTE: Refer to the Handling and Inspection Module for 1stand 2ndpass inspection details.

NOTE: Glove images are for illustrative purposes only. Please consult local safety guidelines for specific requirements

NOTE: Recommend not to hold the load plate as a lever, instead hold at tab with left hand, removing the PnP cap with right hand

#### 775- Land LGA Package Insertion

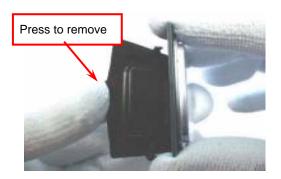

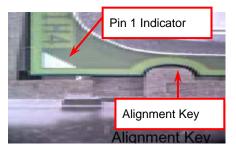

1. Lift processor package from shipping media by grasping the substrate edges ONLY.

Note: Orient processor package such that the Pin 1 triangle mark is on bottom left and both key notches are on left side

- Land Side Cover Handling: Remove land side cover with the opposite hand by depressing larger retention tab and peeling the cover away
- 3. Set and reserve the land side cover aside. Note: Always keep the land side cover on the processor when not in the socket.
- Visually inspect the package gold pads: Scan the processor package gold pad array for presence of foreign material. Refer to Overview Module for FM cleaning recommendations
- 5. Orient the package with IHS up. Locate Pin 1 and the two orientation key notches
- Carefully place the package into the socket body using a purely vertical motion

CAUTION: Using Vacuum Pen for installation is not recommended

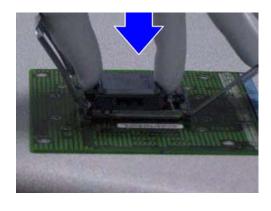

- Verify that package is within the socket body and properly mated to the orient keys
- 8. Close the socket by
- i. Rotating the Load Plate onto the package HIS
- ii. While pressing down lightly on Load Plate, engage the Load Lever.
- iii. Securing Load Lever with Load Plate tab under retention tab of Load Lever

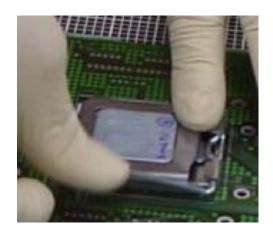

775- Land Package Removal

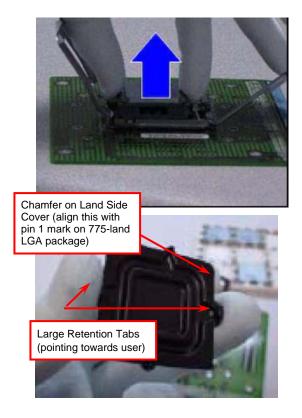

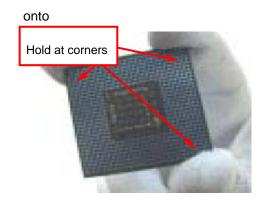

1. Open the Load Plate/Lever with both hands:

With left hand index finger and thumb to support the load plate edge, engage PnP cap with right hand thumb and peel the cap from LGA775 Socket while pressing on center of PnP cap to assist in removal.

- 2. Pick up 775-land LGA package:
  - By Vacuum Pen: Place a minimum 9-mm cup at approximately the center of IHS.

Recommend not to place Vacuum Pen on IHS edge. Risk of dropping and causing bent contact. Recommend not to use Vacuum Pen for inserting

CPU By Hand: Index finger to hold load plate hinge side and thumb to hold load lever side

- 3. Lift the package straight up and away.
- 4. Assemble processors land side cover immediately to prevent contamination.
- i. While holding the processor by the 3 corners, the other hand lift land side cover from work surface by grasping at the large retention tabs. Ensure retention tabs and package are pointing each other.
- ii. Orientate so that land side cover chamfer is matching with package Pin 1 location.
- iii. Hook the first large retention tab on the package substrate. Then press the opposite tab onto the substrate.
- iv. Place processor with land side cover installed

proper shipping media or other ESD approved work surface

#### 5. Visually inspect socket contact array

- 1. First Pass Inspection
- i. Scan socket contact array at varying angles noting the presence of any foreign material
- ii. If foreign material can't be blown off by compressed air, or mechanical damage (Mode1 or 4) observed, reject the motherboard for further evaluation or socket replacement.
- 2. Second Pass Inspection
- i. Repeat 2 more times to sight down the rows and columns from each of the 4 sides of the socket to ensure all contacts within the array are inspected
- ii. Inspect for Mode2, Mode3, and Mode5 failures

Note: Refer to the Test Module for detail visual inspections

#### 6. Assemble LGA775 socket PnP cap

- i. Secure/Hook the back side of PnP cap.
- ii. Snap down the front side to fully secure
- 7. Close the Socket

### **Intel Reference Thermal Solution Assembly**

**NOTE:** Depending on the configuration, Thermal Solution Integration procedure could perform with M/B alone or with M/B in the Chassis.

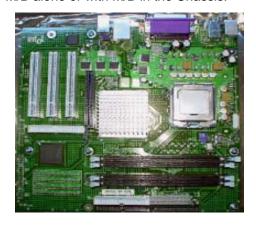

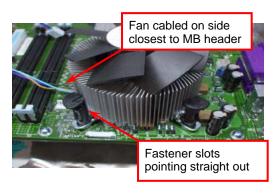

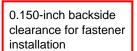

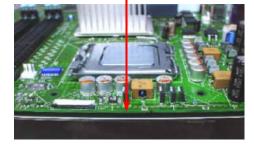

- Place motherboard on support structure providing minimum 0.150-inch backside clearance
- Apply 300 mg of Thermal Interface Material (Shin-Etsu G751) onto center of IHS

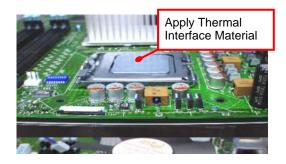

NOTE: Thermal Solutions that come with IntelR boxed processor use pre-applied thermal interface material and not grease.

- 3. Remove Heat Sink (HS) from packaging media
- 4. Place HS onto the LGA775 Socket
- Ensure fan cables are oriented on side closest to fan header
- Align Fasteners with MB through-holes

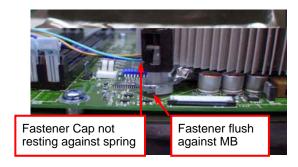

- 5. Inspection
- Ensure cables are not trapped or interfere fastener operation
- Ensure fastener slots are pointing straight out from heatsink

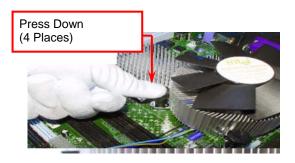

- 6. Actuate fasteners
- While holding HS to prevent tilting, press down on fastener caps with thumb to install and lock

Repeat with remaining fasteners

- 7. Inspection
- Verify the fasteners are properly seated
- Ensure both fastener cap and base are flush with spring and motherboard
- 8. Connect fan header with Board header

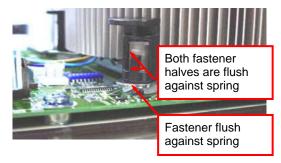

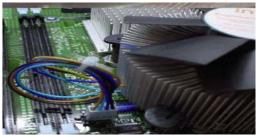

Secure excess cable with tie-wrap to ensure cable does not interfere with fan operation or contact other components.

# **Intel Reference Thermal Solution Disassembly**

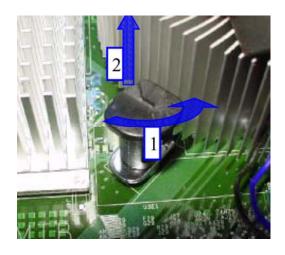

- 1. Rotate fastener cap. turn to un-lock
- 2. Pull up fastener cap to un-seat 12
- 1. Disconnect fan cable from motherboard header
- 2. Turn fastener caps (4) counter-clock wise 90degrees to the un-locked position
- A flat-bladed screwdriver may be used if required
- 3. Pull up on fastener caps to unseat
- 4. Manually remove HS with gentle twist motion.
- To re-assemble the HS, reset the fastener caps to their original position with the slot perpendicular to the HS. Then, follow the assembly instructions.

Note: Thermal grease should be reapplied

# **TIM and Grease Removal from CPU**

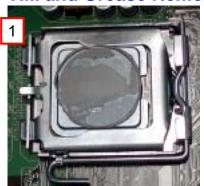

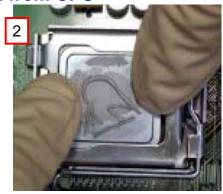

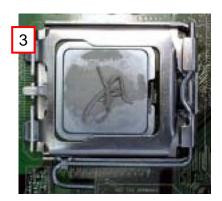

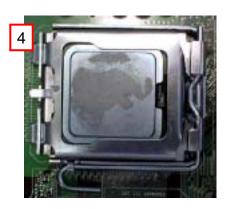

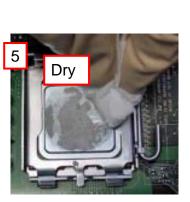

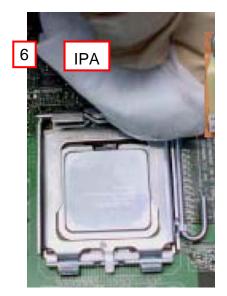

- 1. Remove the heatsink from the socket
- 2. Gently push loose thermal interface material (TIM) to center of processor (pictures 2 and 3)
- 3. Remove pieces with dry cloth (picture 4)
- 4. Wipe with dry, lint-free cloth to remove most of the material (picture 5)
- 5. Wet another lint-free cloth with isopropyl alcohol (IPA) and wipe to clean remaining material (picture 6)
- 6. Be careful to remove material from gaps between processor and load plate
- 7. For thermal grease removal use Step 4-6

#### TIM and Grease Removal from Heat-sink

Note: Remove and replace the TIM from the heatsink if you are re-using the heatsink on a new processor

- 1. Use dry, lint-free cloth and wipe package to remove most of the material
- 2. Wet another lint-free cloth with isopropyl alcohol (IPA) and wipe heatsink to clean remaining material

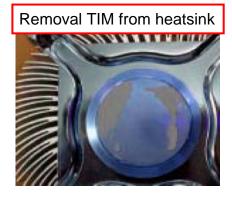

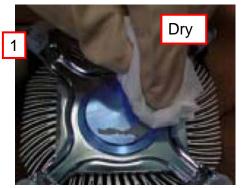

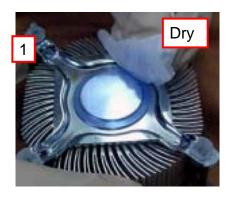

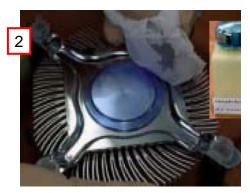

### **Replacing Damaged Fasteners**

- To prevent damage, avoid setting the thermal solution with the prongs down
- Set on heatsink side or with fan down
- The plastic fasteners on the heatsink can be replaced.
- Use Shop Intel to order spare fasteners
- http://www.shop-intel.com
- To remove a damaged fastener

Note: Protective gloves are not required for this procedure

- Rotate the black pin counterclockwise until it "snaps". There will be some resistance
- Remove the black pin from the white prong
- Tilt the white prong to remove it from the heatsink leg

Avoid damage, avoid placing prongs on hard surface

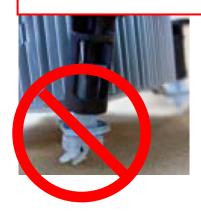

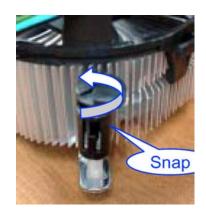

Damaged. Attempts to straighten not recommended

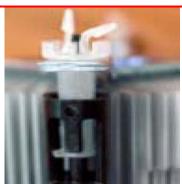

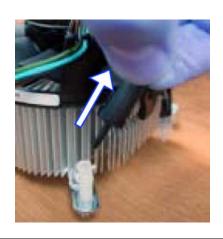

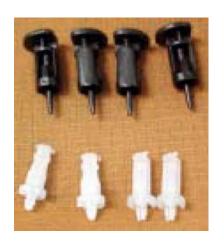

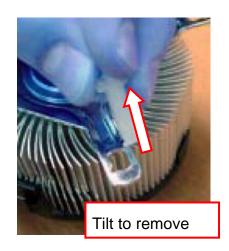

# **Replacing Fasteners**

- To replace the fastener
- Start with the white prong
- Note the "keying" notch feature
- Tilt the prong to insert into the heatsink leg.
- Holding the white prong without bending it, push the black pin on from the bottom until you hear a single "click"

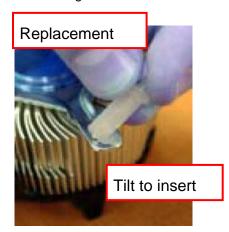

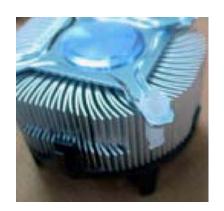

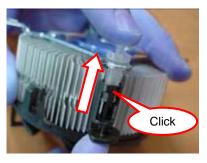

Note: The black pin and white prong will only "snap" on in one orientation

 Check to ensure the black pin is rotated properly for installation with the slot perpendicular to the heat sink

# 2-4 Install Memory

This motherboard provides two 240-pin DDR2 DUAL INLINE MEMORY MODULES (DIMM) sockets for DDR2 memory expansion available from minimum memory volume of 128MB to maximum memory volume of 4.0GB DDR SDRAM.

**Valid Memory Configurations** 

| Bank              | 240-Pin DIMM               | PCS        | Total Memory |
|-------------------|----------------------------|------------|--------------|
| Bank 0, 1 (DIMM1) | DDR2 400/DDR2 533/DDR2 667 | X1         | 128MB~2.0GB  |
| Bank 2, 3 (DIMM2) | DDR2 400/DDR2 533/DDR2 667 | <b>X</b> 1 | 128MB~2.0GB  |
| Total             | System Memory (Max. 4.0GB) | 2          | 128MB~4.0GB  |

#### **Recommend DIMM Module Combination**

- 1. One DIMM Module ----Plug in DIMM1
- 2. Two DIMM Modules---Plug in DIMM1 and DIMM2 for Dual channel function

#### For Dual channel Limited!

- 3. Dual channel function only supports when 2 DIMM Modules plug in either both DIMM1 & DIMM2.
- 4. DIMM1 & DIMM2 must be the same type, same size, same frequency for dual channel function.

Install DDR SDRAM modules to your motherboard is not difficult, you can refer to figure below to see how to install a 240-Pin DDR2 400/DDR2 533/DDR2 667 SDRAM module.

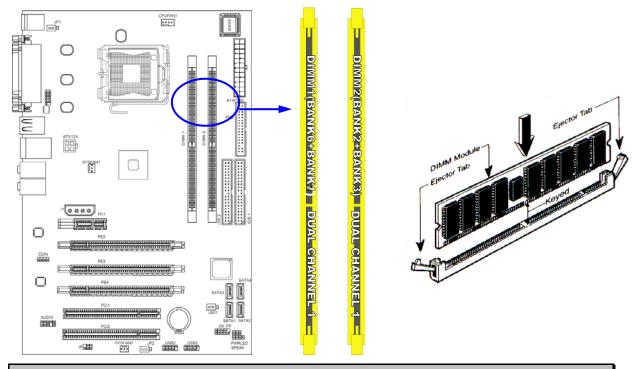

**NOTE!** When you install DIMM module fully into the DIMM socket, the eject tab should be locked firmly and fit into its indention on both sides.

**WARNING!** For the DDR SDRAM CLOCK is set at 333MHz, use only DDR2 667-compliant DDR2 Modules. When this motherboard operate at 266Mhz, most system will not even boot if non-compliant modules are used because of the strict timing issues, if your DDR Modules are not DDR2 667-compliant, set the SDRAM clock to 133MHz to ensure system stability.

### 2-5 Expansion Cards

**WARNING!** Turn off your power when adding or removing expansion cards or other system components. Failure to do so may cause severe damage to both your motherboard and expansion cards.

### 2-5-1 Procedure For Expansion Card Installation

- 1. Read the documentation for your expansion card and make any necessary hardware or software setting for your expansion card such as jumpers.
- 2. Remove your computer's cover and the bracket plate on the slot you intend to use.
- 3. Align the card's connectors and press firmly.
- 4. Secure the card on the slot with the screen you remove above.
- 5. Replace the computer system's cover.
- 6. Set up the BIOS if necessary.
- 7. Install the necessary software driver for your expansion card.

# 2-5-2 Assigning IRQs For Expansion Card

Some expansion cards need an IRQ to operate. Generally, an IRQ must exclusively assign to one use. In a standard design, there are 16 IRQs available but most of them are already in use.

### **Standard Interrupt Assignments**

| IRQ  | Priority | Standard function           |
|------|----------|-----------------------------|
| 0    | N/A      | System Timer                |
| 1    | N/A      | Keyboard Controller         |
| 2    | N/A      | Programmable Interrupt      |
| 3 *  | 8        | Communications Port (COM2)  |
| 4 *  | 9        | Communications Port (COM1)  |
| 5 *  | 6        | Sound Card (sometimes LPT2) |
| 6 *  | 11       | Floppy Disk Controller      |
| 7 *  | 7        | Printer Port (LPT1)         |
| 8    | N/A      | System CMOS/Real Time Clock |
| 9 *  | 10       | ACPI Mode when enabled      |
| 10 * | 3        | IRQ Holder for PCI Steering |
| 11 * | 2        | IRQ Holder for PCI Steering |
| 12 * | 4        | PS/2 Compatible Mouse Port  |
| 13   | N/A      | Numeric Data Processor      |
| 14 * | 5        | Primary IDE Channel         |
| 15 * | 1        | Secondary IDE Channel       |

<sup>\*</sup> These IRQs are usually available for ISA or PCI devices.

### 2-5-3 Interrupt Request Table For This Motherboard

Interrupt request are shared as shown the table below:

|               | INT A | INT B | INT C     | INT D | INT E | INT F | INT G | INT H |
|---------------|-------|-------|-----------|-------|-------|-------|-------|-------|
| Slot 1        |       |       |           |       |       |       |       |       |
| Slot 2        |       |       |           |       |       |       |       |       |
| Onboard USB 1 |       |       |           |       |       |       |       |       |
| Onboard USB 2 |       |       |           |       |       |       |       |       |
| AC97/MC97     |       |       | $\sqrt{}$ |       |       |       |       |       |

**IMPORTANT!** If using PCI cards on shared slots, make sure that the drivers support "Shared IRQ" or that the cards don't need IRQ assignments. Conflicts will arise between the two PCI groups that will make the system unstable or cards inoperable.

### 2-5-4 PCI Express Slot

This motherboard provides three 16-lane PCI Express slot intended for Graphics Attach(Two symmetrical PCI-Express x16 graphics slots in light green deliver up to 2Gbyte/sec data transfer rate at each relative direction which is fully compatible with the latest NVIDIA SLI Technology. One PCI-Express x16 graphics slot offers 4Gbyte/sec data transfer rate at each relative direction.), and one x1 PCI Express Slot. Fully compliant to the *PCI Express Base Specification revision 1.0a*, support PCI Express VGA card, and other PCI Express device.

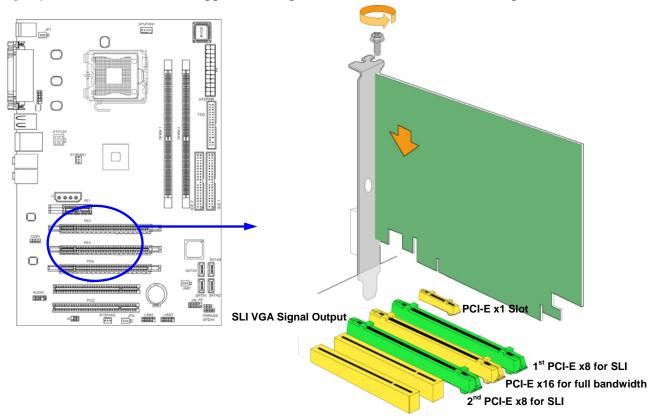

#### **IMPORTANT!**

Please make sure the major display output is out from the NVIDIA SLI Supported VGA Card installed in the  $2^{nd}$  PCI EXPRESS x8 for SLI slot in light green while activating the SLI tech. with a pair of NV SLI Supported VGA Cards . And install the single PCI EXPRESS x16 interface supported VGA card to get the full speed of x16 bandwidth in the PCI EXPRESS x16 slot in light yellow as being marked above.

## 2-5-5 SLI Bridge for NVIDIA SLI Tech. Supported VGA Cards

In order to activate the NVIDIA SLI technology, you have to install the embedded SLI Bridge for your NVIDIA SLI Tech. Supported VGA Cards before you activating the advance multi-GPUs functions.

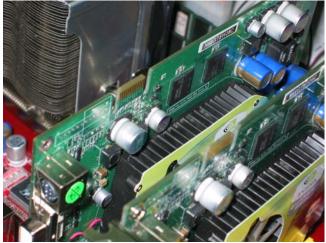

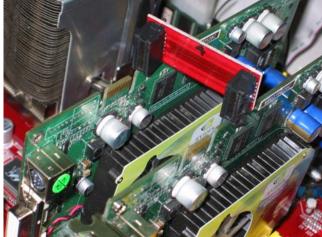

- Install your NVIDIA SLI Tech Supported VGA Cards in the PCI-E x8 slots in the color of light green.
- Prepare with the SLI Bridge with your NVIDIA SLI Tech Supported VGA Cards.

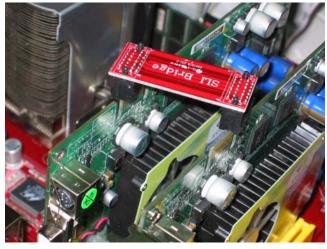

3. Be careful with the position for the pin you would like to set up.

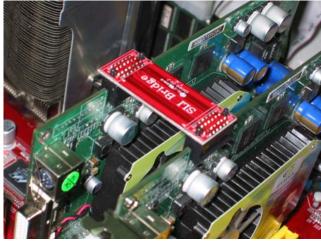

4. Straightly force the SLI Bridge plug into both sides of NV SLI Ready VGA Cards.

# 2-6 Connectors, Headers

#### 2-6-1 Connectors

#### (1) Power Connector (24-pin block): ATXPWR24P

ATX Power Supply connector. This is a new defined 24-pins connector that usually comes with ATX case. The ATX Power Supply allows to use soft power on momentary switch that connect from the front panel switch to 2-pins Power On jumper pole on the motherboard. When the power switch on the back of the ATX power supply turned on, the full power will not come into the system board until the front panel switch is momentarily pressed. Press this switch again will turn off the power to the system board.

- \*\* We recommend that you use an ATX 12V Specification 2.0-compliant power supply unit (PSU) with a minimum of 350W power rating. This type has 24-pin and 4-pin power plugs.
- \*\* If you intend to use a PSU with 20-pin and 4-pin power plugs, make sure that the 20-pin power plug can provide at least 15A on +12V and the power supply unit has a minimum power rating of 350W. The system may become unstable or may not boot up if the power is inadequate

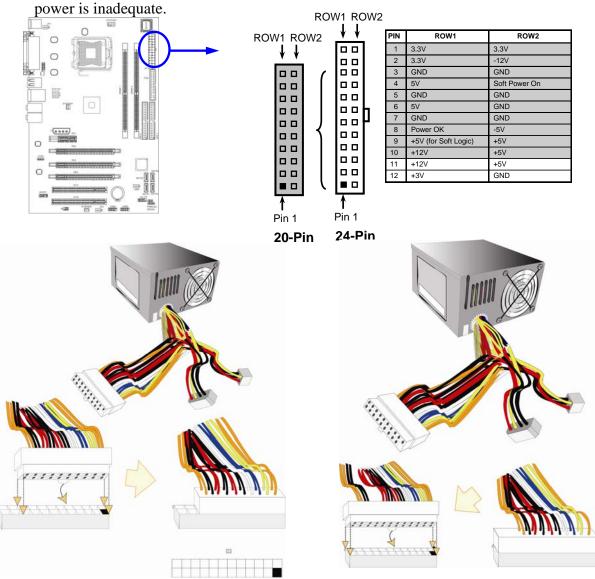

#### (2) ATX 12V Power Connector (4-pin block): ATX12V

This is a new defined 4-pins connector that usually comes with ATX Power Supply. The ATX Power Supply which fully support Pentium 4 processor must including this connector for support extra 12V voltage to maintain system power consumption. Without this connector might cause system unstable because the power supply can not provide sufficient current for system.

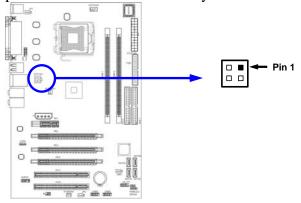

#### (3) PS/2 Mouse & PS/2 Keyboard Connector: PS2KBMS

The connectors for PS/2 keyboard and PS/2 Mouse input devices.

#### (4) USB Port connector: USB1

The connectors are 4-pin connector that connect USB devices with the 400Mbit / sec data transfer rate to the system board.

#### (5) LAN Port connector: UL1(Option)

This connector is standard RJ45 over USB connectors for Network and USB devices connection.

The UL1 support 10M/100M or 10M/100Mb/1G b/s data transfer rate

#### (6) J1 Power Connector: Large 4-Pin Power Connector

The connectors are 4-pin connector that supports extra 12V / 5V power to your system while activating SLI functions with two SLI Tech. Supported NV VGA Cards .

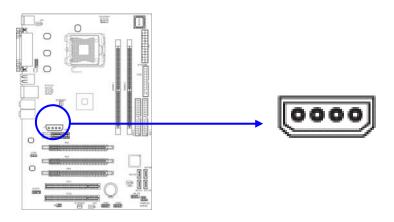

# (7) Audio Line-In, Lin-Out, MIC, Surrback, Surround, CEN/LEF Connector: AUDIO1 These Connectors are 6 Phone-Jack for LINE-OUT, LINE-IN, MIC, Surrback, Surround, CEN/LEF audio connections.

Line-in: (BLUE) Audio input to sound chip
Line-out: (GREEN) Audio output to speaker
MIC: (PINK) Microphone Connector

**Surrback : (ORANGE)** Audio output to speaker-Rear speaker out

**CEN/LEF**: (BLACKNESS) Audio output to speaker-Center/Subwoofer speaker out

**Surround:** (**GRAY**) Audio output to speaker-Side speaker out

#### (8) Serial COM Port Connectors: COM2

Serial COM ports are the 9-pin D-Subminiature male connectors. The On-board serial port can be disabled through BIOS SETUP. Please refer to Chapter 3 "INTEGRATED PERIPHERALS SETUP" section for more detail information.

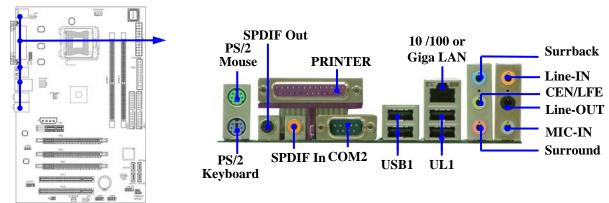

#### (9) Floppy drive Connector (34-pin block): FDD

This connector supports the provided floppy drive ribbon cable. After connecting the single plug end to motherboard, connect the two plugs at other end to the floppy drives.

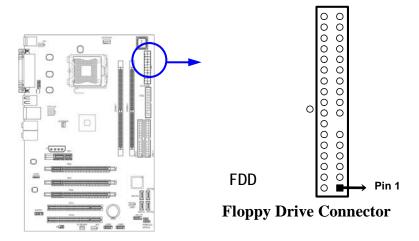

#### (10) Primary IDE Connector (40-pin block): IDE1

This connector supports the provided IDE hard disk ribbon cable. After connecting the single plug end to motherboard, connect the two plugs at other end to your hard disk(s). If you install two hard disks, you must configure the second drive to Slave mode by setting its jumpers accordingly. Please refer to the documentation of your hard disk for the jumper settings.

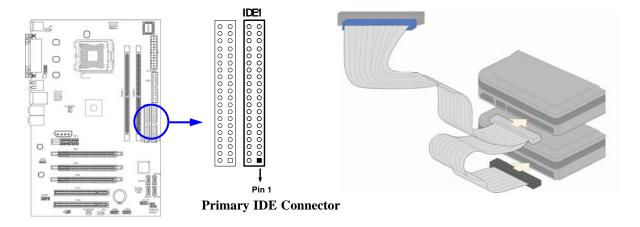

#### (11) Secondary IDE Connector (40-pin block): IDE2

This connector connects to the next set of Master and Slave hard disks. Follow the same procedure described for the primary IDE connector. You may also configure two hard disks to be both Masters using one ribbon cable on the primary IDE connector and another ribbon cable on the secondary IDE connector.

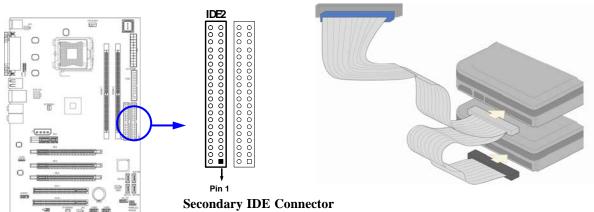

- Two hard disks can be connected to each connector. The first HDD is referred to as the "Master" and the second HDD is referred to as the "Slave".
- For performance issues, we strongly suggest you don't install a CD-ROM or DVD-ROM drive on the same IDE channel as a hard disk. Otherwise, the system performance on this channel may drop.

#### (12) Serial-ATA2 Port connectors: SATA1 / SATA2 / SATA3 / SATA4

This connector support the provided Serial ATA and Serial ATA2 IDE hard disk cable to connect the motherboard and serial ATA2 hard disk drives.

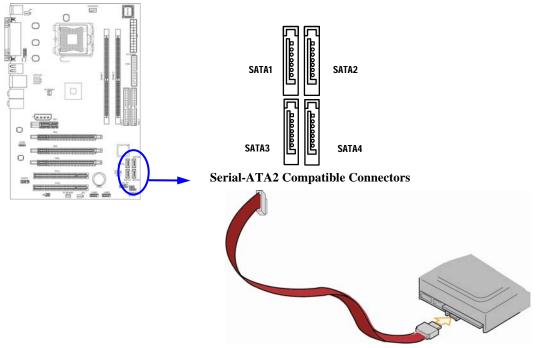

## 2-6-2 Headers

#### (1) Line-Out/MIC Header for Front Panel (9-pin): AUDIO

This header connect to Front Panel Line-out, MIC connector with cable.

Without install the cable, this header default setting is 5-6 short, 9-10 short. When you install the cable you have take off these jumpers.

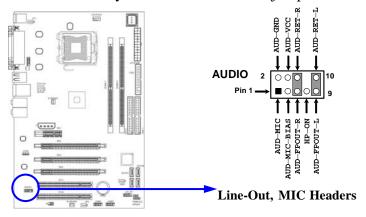

#### (2) USB Port Headers (9-pin): USB2/USB3

These headers are used for connecting the additional USB port plug. By attaching an option USB cable, your can be provided with two additional USB plugs affixed to the back panel.

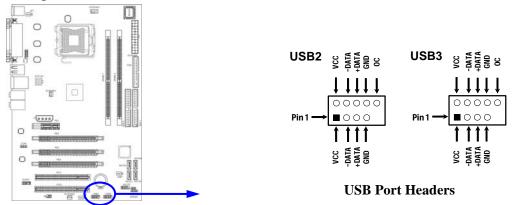

#### (3) Speaker connector: SPEAK

This 4-pin connector connects to the case-mounted speaker. See the figure below.

#### (4) Power LED: PWR LED

The Power LED is light on while the system power is on. Connect the Power LED from the system case to this pin.

#### (5) IDE Activity LED: HD LED

This connector connects to the hard disk activity indicator light on the case.

#### (6) Reset switch lead: RESET

This 2-pin connector connects to the case-mounted reset switch for rebooting your computer without having to turn off your power switch. This is a preferred method of rebooting in order to prolong the lift of the system's power supply. See the figure below.

#### (7) Power switch: PWR BTN

This 2-pin connector connects to the case-mounted power switch to power ON/OFF the system.

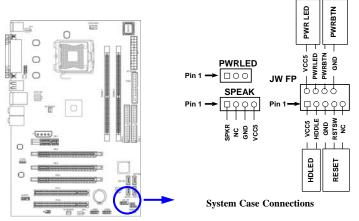

#### (8) FAN Headers (3-pin): SFAN1, SFAN2, CPUFAN

These connectors support cooling fans of 350mA (4.2 Watts) or less, depending on the fan manufacturer, the wire and plug may be different. The red wire should be positive, while the black should be ground. Connect the fan's plug to the board taking into consideration the polarity of connector.

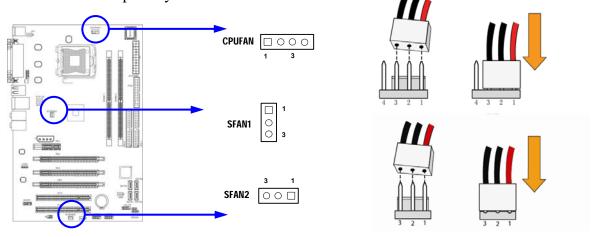

#### (9) CD Audio-In Headers (4-pin): CDIN

CDIN are the connectors for CD-Audio Input signal. Please connect it to CD-ROM CD-Audio output connector.

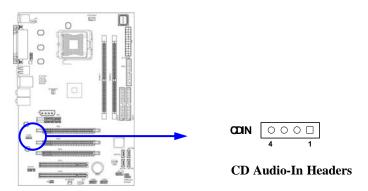

#### (10) IR infrared module Headers (5-pin): IR

This connector supports the optional wireless transmitting and receiving infrared module. You must configure the setting through the BIOS setup to use the IR function.

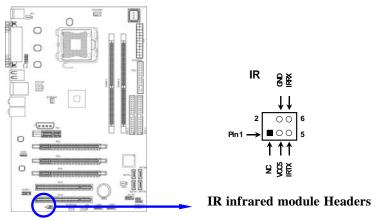

#### (11) Serial COM Port Connector (9-pin Block): COM1

Serial COM Port connector is a 9-pin block connector. The On-board COM Port can be disabled through the BIOS SETUP. Please refer to Chapter 3 "INTEGRATED PERIPHERALS SETUP" section for more detail information.

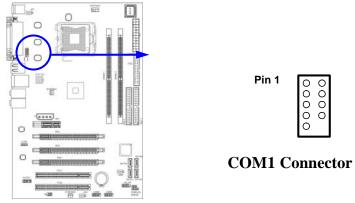

# 2-7 Starting Up Your Computer

- 1. After all connection are made, close your computer case cover.
- 2. Be sure all the switch are off, and check that the power supply input voltage is set to proper position, usually in-put voltage is 220V~240V or 110V~120V depending on your country's voltage used.
- 3. Connect the power supply cord into the power supply located on the back of your system case according to your system user's manual.
- 4. Turn on your peripheral as following order:
  - a. Your monitor.
  - b. Other external peripheral (Printer, Scanner, External Modem etc...)
  - c. Your system power. For ATX power supplies, you need to turn on the power supply and press the ATX power switch on the front side of the case.
- 5. The power LED on the front panel of the system case will light. The LED on the monitor may light up or switch between orange and green after the system is on. If it complies with green standards or if it is has a power standby feature. The system will then run power-on test. While the test are running, the BIOS will alarm beeps or additional message will appear on the screen. If you do not see any thing within 30 seconds from the time you turn on the power. The system may have failed on power-on test. Recheck your jumper settings and connections or call your retailer for assistance.

| Веер                                        | Meaning                                       |
|---------------------------------------------|-----------------------------------------------|
| One short beep when displaying logo         | No error during POST                          |
| Long beeps in an endless loop               | No DRAM install or detected                   |
| One long beep followed by three short beeps | Video card not found or video card memory bad |
| High frequency beeps when system is         | CPU overheated                                |
| working                                     | System running at a lower frequency           |

- 6. During power-on, press <Delete> key to enter BIOS setup. Follow the instructions in BIOS SETUP.
- 7. **Power off your computer:** You must first exit or shut down your operating system before switch off the power switch. For ATX power supply, you can press ATX power switching after exiting or shutting down your operating system. If you use Windows 9X, click "Start" button, click "Shut down" and then click "Shut down the computer?" The power supply should turn off after windows shut down.

# **Chapter 3**

# Introducing BIOS

The BIOS is a program located on a Flash Memory on the motherboard. This program is a bridge between motherboard and operating system. When you start the computer, the BIOS program gain control. The BIOS first operates an auto-diagnostic test called POST (power on self test) for all the necessary hardware, it detects the entire hardware device and configures the parameters of the hardware synchronization. Only when these tasks are completed done it gives up control of the computer to operating system (OS). Since the BIOS is the only channel for hardware and software to communicate, it is the key factor for system stability, and in ensuring that your system performance as its best.

In the BIOS Setup main menu of Figure 3-1, you can see several options. We will explain these options step by step in the following pages of this chapter, but let us first see a short description of the function keys you may use here:

- Press <Esc> to quit the BIOS Setup.
- Press  $\uparrow \downarrow \longleftrightarrow$  (up, down, left, right) to choose, in the main menu, the option you want to confirm or to modify.
- Press <F10> when you have completed the setup of BIOS parameters to save these parameters and to exit the BIOS Setup menu.
- Press Page Up/Page Down or +/– keys when you want to modify the BIOS parameters for the active option.

# 3-1 Entering Setup

Power on the computer and by pressing <Del> immediately allows you to enter Setup.

If the message disappears before your respond and you still wish to enter Setup, restart the system to try again by turning it OFF then ON or pressing the "RESET" button on the system case. You may also restart by simultaneously pressing <Ctrl>, <Alt> and <Delete> keys. If you do not press the keys at the correct time and the system does not boot, an error message will be displayed and you will again be asked to

Press <F1> to continue, <Ctrl-Alt-Esc> or <Del> to enter Setup

# 3-2 Getting Help

#### Main Menu

The on-line description of the highlighted setup function is displayed at the bottom of the screen.

#### Status Page Setup Menu/Option Page Setup Menu

Press F1 to pop up a small help window that describes the appropriate keys to use and the possible selections for the highlighted item. To exit the Help Window, press <Esc>.

#### 3-3 The Main Menu

Once you enter Award® BIOS CMOS Setup Utility, the Main Menu (Figure 3-1) will appear on the screen. The Main Menu allows you to select from fourteen setup functions and two exit choices. Use arrow keys to select among the items and press <Enter> to accept or enter the sub-menu.

Phoenix - AwardBIOS CMOS Setup Utility

| Standard CMOS Features       | Thermal Throttling Options                                 |
|------------------------------|------------------------------------------------------------|
| Advanced BIOS Features       | Power User Overclock Settings                              |
| Advanced Chipset Features    | Password Settings                                          |
| Integrated Peripherals       | Load Optimized Defaults                                    |
| Power Management Setup       | Load Standard Defaults                                     |
| Miscellaneous Control        | Save & Exit Setup                                          |
| PC Health Status             | Exit Without Saving                                        |
| Esc : Quit F9 : Menu in BIOS | $\uparrow \downarrow \rightarrow \leftarrow$ : Select Item |
| F10 : Save & Exit Setup      |                                                            |
|                              |                                                            |

Figure 3-1

#### **Standard CMOS Features**

Use this Menu for basic system configurations.

#### **Advanced BIOS Features**

Use this menu to set the Advanced Features available on your system.

#### **Advanced Chipset Features**

Use this menu to change the values in the chipset registers and optimize your system's performance.

#### **Integrated Peripherals**

Use this menu to specify your settings for integrated peripherals.

#### **Power Management Setup**

Use this menu to specify your settings for power management.

#### **Miscellaneous Control**

Use this menu to specify your settings for Miscellaneous control.

#### **PC Health Status**

This entry shows your PC health status.

#### **Thermal Throttling Options**

The selection is set for activating the active CPU Thermal Protection by flexible CPU loading adjustment in the arrange of temperature you define.

#### **Power User Overclock Settings**

Use this menu to specify your settings (frequency, Voltage) for overclocking demand

#### **Password Settings**

This entry for setting Supervisor password and User password

#### **Load Optimized Defaults**

Use this menu to load the BIOS default values these are setting for optimal performances system operations for performance use.

#### **Load Standard Defaults**

Use this menu to load the BIOS default values for the stable performance system operation that are factory settings for normal use.

#### **Save & Exit Setup**

Save CMOS value changes to CMOS and exit setup.

#### **Exit Without Saving**

Abandon all CMOS value changes and exit setup.

### 3-4 Standard CMOS Features

The items in Standard CMOS Setup Menu are divided into several categories. Each category includes no, one or more than one setup items. Use the arrow keys to highlight the item and then use the <PgUp> or <PgDn> keys to select the value you want in each item.

Phoenix - AwardBIOS CMOS Setup Utility
Standard CMOS Features

| <b>-</b>                                                                                                    | beandard CMOD reacures                                |                                                       |
|----------------------------------------------------------------------------------------------------|-------------------------------------------------------|-------------------------------------------------------|
| Date (mm:dd:yy)<br>Time (hh:mm:ss)                                                                                                    | Wed, Mar, 09 2005<br>16: 48: 35                       | Item Help                                             |
| > IDE Channel 0 Master > IDE Channel 0 Slave > IDE Channel 1 Master > IDE Channel 1 Slave > SATA Channel 1 Master > SATA Channel 2 Master > SATA Channel 3 Master > SATA Channel 4 Master |                                                       | Menu Level >  Change the day, month, year and century |
| Drive A Halt On Base Memory Extended Memory Total Memory                                                                                                    | 1.44M, 3.5 in. All, But Keyboard 640K 522240K 523264K |                                                       |
| ↑↓→← Move Enter:Select +/-/PU/PD:Value F10:Save ESC:Exit F1:General Help F5:Previous Values F6:Optimized Defaults F7:Standard Defaults                                                    |                                                       |                                                       |

#### **Date**

The date format is <day><month><date><year>.

**Day** Day of the week, from Sun to Sat, determined by BIOS. Read-only.

**Month** The month from Jan. through Dec.

**Date** The date from 1 to 31 can be keyed by numeric function keys.

**Year** The year depends on the year of the BIOS.

#### Time

The time format is <hour><minute><second>.

# IDE Channel 0 Master / Channel 0 Slave / Channel 1 Master / Channel 0 Slave SATA Channel 1, 2, 3, 4

Press PgUp/<+> or PgDn/<-> to select Manual, None, Auto type. Note that the specifications of your drive must match with the drive table. The hard disk will not work properly if you enter improper information for this category. If the type of hard disk drives is not matched or listed, you can use Manual to define your own drive type manually.

If you select Manual, related information is asked to be entered to the following items. Enter the information directly from the keyboard. This information should be provided in the documentation from your hard disk vendor or the system manufacturer.

If the controller of HDD interface is SCSI, the selection shall be "None".

If the controller of HDD interface is CD-ROM, the selection shall be "None"

**Access Mode** The settings are Auto Normal, Large, and LBA.

**Cylinder** number of cylinders

Headnumber of headsPrecompwrite precompLanding Zonelanding zoneSectornumber of sectors

#### 3-5 Advanced BIOS Features

Phoenix - AwardBIOS CMOS Setup Utility
Advanced BIOS Features

| CPU Feature                | Press Enter             |              |
|----------------------------|-------------------------|--------------|
| Removable Device Priority  | Press Enter             | Item Help    |
| Hard Disk Boot Priority    | Press Enter             |              |
| Virus Warning              | Disabled                |              |
| CPU L1 & L2 Cache          | Enabled                 | Menu Level > |
| Quick Power On Self Test   | Enabled                 |              |
| First Boot Device          | Floppy                  |              |
| Second Boot Device         | HDD-0                   |              |
| Third Boot Device          | CDROM                   |              |
| Boot other Device          | Enabled                 |              |
| Boot Up Floppy Seek        | Enabled                 |              |
| Boot Up NumLock Status     | On                      |              |
| Gate A20 Option            | Fast                    |              |
| Typematic Rate Setting     | Disabled                |              |
| Typematic Rate (Chars/Sec) | 6                       |              |
| Typematic Delay (Msec)     | 250                     |              |
| Security Option            | Setup                   |              |
| APIC Mode                  | Enabled                 |              |
| MPS Version Control For OS | 1.4                     |              |
| OS Select For DRAM > 64MB  | Non-OS2                 |              |
| HDD S.M.A.R.T. Capability  | Disabled                |              |
| Report No FDD For Windows  | Yes                     |              |
|                            |                         |              |
| ^↓→← Move Enter:Select +/  | /pu/pp == 1 == 10 = = = |              |

#### **Removable Device Priority**

The selection is for you to choose the removable devices (Such as USB floppy or other related accessories) priorities to boot from.

#### **Hard Disk Boot Priority**

The selection is for you to choose the hard disk drives priorities to boot from.

#### **Virus Warning**

Allows you to choose the VIRUS Warning feature for IDE Hard Disk boot sector protection. If this function is enabled and someone attempt to write data into this area, BIOS will show a warning message on screen and alarm beep.

Disabled (default) No warning message to appear when anything attempts to access the

boot sector or hard disk partition table.

**Enabled** Activates automatically when the system boots up causing a warning

message to appear when anything attempts to access the boot sector

of hard disk partition table.

#### CPU L1 & L2 Cache

The default value is Enabled.

**Enabled** (default) Enable cache **Disabled** Disable cache

Note: The L1 & L2 cache is built in the processor.

#### **Quick Power On Self-Test**

This category speeds up Power On Self Test (POST) after you power on the computer. If this is set to Enabled. BIOS will shorten or skip some check items during POST.

**Enabled** (default) Enable quick POST **Disabled** Normal POST

#### First/Second/Third/Fourth Boot Device

The BIOS attempts to load the operating system from the devices in the sequence selected in these items. The settings are Floppy, LS/ZIP, HDD-0/HDD-1/HDD-3, SCSI, CDROM, LAD and Disabled.

#### **Boot Up Floppy Seek**

During POST, BIOS will determine if the floppy disk drive installed is 40 or 80 tracks. 360K type is 40 tracks while 760K, 1.2M and 1.44M are all 80 tracks.

#### **Boot Up NumLock Status**

The default value is On.

On (default) Keypad is numeric keys.

Off Keypad is arrow keys.

#### Gate A20 Option

To control the CPU A20 address with chipsets controller by selecting "Fast" selection, and with keyboard controller by selecting "Normal" selection.

#### **Typematic Rate Setting**

Keystrokes repeat at a rate determined by the keyboard controller. When enabled, the typematic rate and typematic delay can be selected. The settings are: Enabled/Disabled.

#### **Typematic Rate (Chars/Sec)**

Sets the number of times a second to repeat a keystroke when you hold the key down. The settings are: 6, 8, 10, 12, 15, 20, 24, and 30.

#### **Typematic Delay (Msec)**

Sets the delay time after the key is held down before is begins to repeat the keystroke. The settings are 250, 500, 750, and 1000.

#### **Security Option**

This category allows you to limit access to the system and Setup, or just to Setup.

**System** The system will not boot and access to Setup will be denied if the

correct password is not entered at the prompt.

**Setup** (default) The system will boot, but access to Setup will be denied if the correct

password is not entered prompt.

## 3-6 Advanced Chipset Features

The Advanced Chipset Features Setup option is used to change the values of the chipset registers. These registers control most of the system options in the computer.

Phoenix - AwardBIOS CMOS Setup Utility

Advanced Chipset Features

| > DRAM Timing Settings > PMU                 | Press Enter                                         | Item Help    |
|----------------------------------------------|-----------------------------------------------------|--------------|
| > SLI Broadcast Aperture > LDT Frequency     | Auto<br>800M                                        | Menu Level > |
| > System RAM Cacheable > Video RAM Cacheable | Disabled<br>Enabled                                 |              |
|                                              | +/-/PU/PD:Value F10:Save F<br>F6:Optimized Defaults | <del>-</del> |

#### **DRAM Timing Settings**

Please refer to section 3-6-1

#### **Video RAM Cacheable**

Select Enabled allows caching of the video BIOS, resulting in better system performance. However, if any program writes to this memory area, a system error may result. The settings are: Enabled and Disabled.

#### **PMU**

PMU means Power Management Utilities.

## 3-6-1 DRAM Timing Settings

Phoenix - AwardBIOS CMOS Setup Utility

DRAM Timing Settings

| MEM Turbo Mode Current Configuration                                                                                                    | Disabled<br>Auto                             | Item Help     |
|----------------------------------------------------------------------------------------------------|----------------------------------------------|---------------|
| Current LAS-RAS-RCD-RP-PC Auto Configuartion DRAM CAS Latency RAS Active Time (Tras) SDRAM RAS-to-CAS Delay(Tred) RAS Precharge Time (Trp) Auto Refresh Rate DRAM Command Rate | 4-12-4-4-16(TT) Auto 2.5T 8T 4T Auto Auto 2T | Menu Level >> |
| ↑↓→← Move Enter:Select +/-/P F5:Previous Values F6:                                                                                                    |                                              |               |

#### **MEM Turbo Mode**

The selection allows you to accelerate the data transfer rate of your system memory by selecting "Enable" or "Disable".

#### SDRAM RAS-to-CAS Delay(Tred)

This field let's you insert a timing delay between the CAS and RAS strobe signals, used when DRAM is written to, read from, or refreshed. *Fast* gives faster performance; and *Slow* gives more stable performance. This field applies only when synchronous DRAM is installed in the system. The settings are: 4T and 3T.

#### **RAS Precharge Time**

If an insufficient number of cycles is allowed for the RAS to accumulate its charge before DRAM refresh, the refresh may be incomplete and the DRAM may fail to retain date. *Fast* gives faster performance; and *Slow* gives more stable performance. This field applies only when synchronous DRAM is installed in the system. The settings are: 2T and 3T.

#### **DRAM CAS Latency**

When synchronous DRAM is installed, the number of clock cycles of CAS latency depends on the DRAM timing. The settings are: 2T and 2.5T.

## 3-7 Integrated Peripherals

Phoenix - AwardBIOS CMOS Setup Utility
Integrated Peripherals

| > OnChip IDE Function > OnChip Device Function | Press Enter<br>Press Enter                         | Item Help    |
|------------------------------------------------|----------------------------------------------------|--------------|
| > OnChop Super IO Function Init Display First  | Press Enter<br>PCI Slot                            | Menu Level > |
| ↑↓→← Move Enter:Select +<br>F5:Previous Values | /-/PU/PD:Value F10:Save :<br>F6:Optimized Defaults |              |

#### **OnChip IDE Function**

Please refer to section 3-7-1

#### **OnChip Device Function**

Please refer to section 3-7-2

#### **OnChip Super IO Function**

Please refer to section 3-7-3

#### **Init Display First**

This item allows you to decide to activate whether PCI Slot or AGP VGA first. The settings are: PCI Slot, AGP Slot.

#### 3-7-1 OnChip IDE Function

Phoenix - AwardBIOS CMOS Setup Utility
OnChip IDE Function

| RAID Config             | Press Enter                | Item Help                |
|-------------------------|----------------------------|--------------------------|
| OnChip IDE Channel0     | Enabled                    |                          |
| Primary Master PIO      | Auto                       |                          |
| Primary Slave PIO       | Auto                       | Menu Level >>            |
| Primary Master UDMA     | Auto                       |                          |
| Primary Slave UDMA      | Auto                       |                          |
| OnChip IDE Channel1     | Enabled                    |                          |
| Secondary Master UDMA   | Auto                       |                          |
| Secondary Slave UDMA    | Auto                       |                          |
| Secondary Master UDMA   | Auto                       |                          |
| Secondary Slave UDMA    | Auto                       |                          |
| IDE DMA Transfer Access | Enabled                    |                          |
| SATA Channel 1&2        | Auto                       |                          |
| SATA Channel 3&4        | Auto                       |                          |
| IDE Prefettch Mode      | Enabled                    |                          |
| IDE HDD Block Mode      | Enabled                    |                          |
| Delay For HDD(Secs)     | 0                          |                          |
|                         |                            |                          |
| ↑↓→← Move Enter:Select  | +/-/PU/PD:Value F10:Save I | ESC:Exit F1:General Help |
| F5:Previous Values      | F6:Optimized Defaults      | F7:Standard Defaults     |
|                         |                            |                          |

#### **OnChip IDE Channal0/Channel1**

The integrated peripheral controller contains an IDE interface with support for two IDE channels. Select *Enabled* to activate each channel separately. The settings are: Enabled and Disabled.

#### Primary/Secondary Master/Slave PIO

The four IDE PIO (Programmed Input/Output) fields let you set a PIO mode (0-4) for each of the four IDE devices that the onboard IDE interface supports. Modes 0 through 4 provide successively increased performance. In Auto mode, the system automatically determines the best mode for each device. The settings are: Auto, Mode 0, Mode 1, Mode 2, Mode 3, Mode 4.

#### Primary/Secondary Master/Slave UDMA

Ultra DMA/33 implementation is possible only if your IDE hard drive supports it and the operating environment includes a DMA driver (Windows 95 OSR2 or a third-party IDE bus master driver). If your hard drive and your system software both support Ultra DMA/33 and Ultra DMA/66, select Auto to enable BIOS support. The settings are: Auto, Disabled.

#### **IDE Prefatch**

The selection is for you to set the IDE device as the first priority to activate.

#### **IDE HDD Block Mode**

Block mode is also called block transfer, multiple commands, or multiple sector read/write. If your IDE hard drive supports block mode (most new drives do), select Enabled for automatic detection of the optimal number of block read/writes per sector the drive can support. The settings are: Enabled, Disabled.

#### **Delay for HDD (Secs)**

The selection is set for you to extend the time to search for the HDD which needs more time to activate.

### 3-7-2 OnChip Device Function

Phoenix - AwardBIOS CMOS Setup Utility
OnChip Device Function

| On Board AC97 Audio Device On Board LAN Device Current NV MAC Address is | Auto<br>Auto            | Item Help                     |
|--------------------------------------------------------------------------|-------------------------|-------------------------------|
| On Board LAN MAC Address In<br>On Board Giga Lan Device                  | out Press Enter         | Menu Level >>                 |
| On Board Giga Lan Boot ROM                                               | Disabled                |                               |
| = $=$ $=$ $=$ $=$ USB Controller System =                                | =====                   |                               |
| On Chip USB                                                              | V1.1+ V1.2              |                               |
| JSB Memory Type                                                          | Shadow                  |                               |
| USB Keyboard Support                                                     | Disabled                |                               |
|                                                                          | t +/-/PU/PD:Value F10:S | Save ESC:Exit F1:General Help |
| F5:Previous Values                                                       | F6:Optimized Default    | s F7:Standard Defaults        |

#### **AC97 Sound Device**

This item allows you to decide to enable/disable the chipset family to support AC97 Audio. The settings are: Enabled, Disabled.

#### **USB Host Controller**

Select *Enabled* if your system contains a Universal Serial Bus (USB) controller and you have a USB peripherals. The settings are: Enabled, Disabled.

#### **USB Keyboard Support**

Select *Enabled* if your system contains a Universal Serial Bus (USB) controller and you have a USB keyboard. The settings are: Enabled, Disabled.

### 3-7-3 OnChip Super IO Function

Phoenix - AwardBIOS CMOS Setup Utility

Onboard Super IO Function

| Onboard FDD Controller<br>Onboard Serial Port 1                 | Enabled<br>3F8/IRQ4                                | Item Help     |
|-----------------------------------------------------------------|----------------------------------------------------|---------------|
| Onboard Serial Port 2 UART Mode Select IR Duplex Mode           | 2F8/IRQ3<br>Normal<br>Half                         | Menu Level >> |
| Onboard Parallel Port<br>Parallel Port Mode<br>ECP Mode Use DMA | 378/IRQ7<br>SPP<br>3                               |               |
| ↑↓→← Move Enter:Select +<br>F5:Previous Values                  | /-/PU/PD:Value F10:Save I<br>F6:Optimized Defaults | -             |

#### **Onboard FDD Controller**

Select Enabled if your system has a floppy disk controller (FDD) installed on the system board and you wish to use it. If you install add-on FDC or the system has no floppy drive, select Disabled in this field. The settings are: Enabled and Disabled.

#### Onboard Serial Port 1/Port 2

Select an address and corresponding interrupt for the first and the second serial ports. The settings are: 3F8/IRQ4, 2E8/IRQ3, 3E8/IRQ4, 2F8/IRQ3, Disabled, Auto.

#### **Onboard Parallel Port Mode**

There is a built-in parallel port on the on-board Super I/O chipset that Provides Standard, ECP, and EPP features. It has the following option:

#### **Disabled**

(3BCH/IRQ7)/ Line Printer port 0 (278H/IRQ5)/ Line Printer port 2 (378H/IRO7) Line Printer port 1

#### **Parallel Port Mode**

SPP : Standard Parallel PortEPP : Enhanced Parallel PortECP : Extended Capability Port

#### SPP/EPP/ECP/ECP+EPP

To operate the onboard parallel port as Standard Parallel Port only, choose "SPP." To operate the onboard parallel port in the EPP modes simultaneously, choose "EPP." By choosing "ECP", the onboard parallel port will operate in ECP mode only. Choosing "ECP+EPP" will allow the onboard parallel port to support both the ECP and EPP modes simultaneously. The ECP mode has to use the DMA channel, so choose the onboard parallel port with the ECP feature. After selecting it, the following message will appear: "ECP Mode Use DMA" at this time, the user can choose between DMA channels 3 to 1. The onboard parallel port is EPP Spec. compliant, so after the user chooses the onboard parallel port with the EPP function, the following message will be displayed on the screen: "EPP Mode Select." At this time either EPP 1.7 spec. or EPP 1.9 spec. can be chosen.

## 3-8 Power Management Setup

The Power Management Setup allows you to configure your system to most effectively save energy saving while operating in a manner consistent with your own style of computer use.

Phoenix - AwardBIOS CMOS Setup Utility

Power Management Setup

| PSKB/MS Wakeup by (S3/S4/S5) | Disabled              | Item Help                    |
|------------------------------|-----------------------|------------------------------|
| ACPI Function                | Enabled               |                              |
| Power Managerment            | User Define           |                              |
| Video off Method             | V/H SYNC+Blank        | Menu Level >                 |
| HDD Power Down               | Disabled              |                              |
| HDD Down In Suspend          | Disabled              |                              |
| Power Button Function        | Instant-Off           |                              |
| AC LOSS Auto Restart         | Always Off            |                              |
| AMD K8 Cool'n'Quiet Control  | Auto                  |                              |
| Wake Up on PCI/PME LAN/PCIE  | Disabled              |                              |
| Wake-Up on Ring              | Disabled              |                              |
| Wake-Up by Alarm             | Disabled              |                              |
| ↑↓→← Move Enter:Select +/-/P | U/PD:Value F10:Save I | <br>ESC:Exit F1:General Help |
| F5:Previous Values F6:0      | Optimized Defaults    | F7:Standard Defaults         |

#### **ACPI Function**

This item allows you to Enabled/Disabled the Advanced Configuration and Power Management (ACPI). The settings are Enabled and Disabled.

#### **Video Off Option**

This determines the manner in which the monitor is blanked. The choice are Suspend  $\rightarrow$  off, All Modes  $\rightarrow$  Off, and Always On.

#### Video Off Method

This determines the manner in which the monitor is blanked.

**DPMS** (default) Initial display power management signaling. **Blank Screen** This option only writes blanks to the video buffer.

**V/H SYNC+Blank** This selection will cause the system to turn off the vertical and horizontal synchronization ports and write blanks to the video buffer.

**)** 

#### **Modem Use IRQ**

This determines the IRQ in which the MODEM can use.

The settings are: 3, 4, 5, 7, 9, 10, 11, NA.

#### **Power Button Function**

Pressing the power button for more than 4 seconds forces the system to enter the Soft-Off state. The settings are: Delay 4 Sec, Instant-Off.

#### Wake Up On Ring/PME

During Disabled, the system will ignore any incoming call from the modem. During Enabled, the system will boot up if there's an incoming call from the modem.

#### Wake-Up by Alarm

This function is for setting date and time for your computer to boot up. During Disabled, you cannot use this function. During Enabled, choose the Date and Time Alarm:

#### Date(of month) Alarm

You can choose which month the system will boot up. Set to 0, to boot every day.

#### Time(hh:mm:ss) Alarm

You can choose what hour, minute and second the system will boot up.

**Note:** If you have change the setting, you must let the system boot up until it goes to the operating system, before this function will work.

#### 3-9 Miscellaneous Control

This section is for setting CPU Frequency/Voltage Control.

Phoenix - AwardBIOS CMOS Setup Utility
Miscellaneous Control

| Spread Spectrum Control Flash Part Write Protect                                                | Press Enter<br>Enabled            | Item Help                                       |
|-------------------------------------------------------------------------------------------------|-----------------------------------|-------------------------------------------------|
| Resources Controlled By > IRQ Resources PCI/VGA Palette Snoop *** PCIExpress Relative Items *** | Manual<br>Press Enter<br>Disabled | Menu Level >                                    |
| Maximum Payload Size                                                                            | 4096                              |                                                 |
| ↑↓→← Move Enter:Select +/-/PU/PI F5:Previous Values F6:Opti                                     |                                   | SC:Exit F1:General Help<br>F7:Standard Defaults |

#### **Auto Detect PCI Clock**

This item allows you to enable/disable auto detect PCI Clock.

#### **Spread Spectrum Control**

This item allows you to set the CPU Host / SATA / PCI clock and Spread Spectrum.

The settings are: Enabled, Disabled.

#### **IRQ Resources**

When resources are controlled manually, assign each system interrupt a type, depending on the type of device using the interrupt.

Please refer to section 3-9-1

#### 3-9-1 IRQ Resources

Phoenix - AwardBIOS CMOS Setup Utility

IRQ Resources

| IRQ-3<br>IRQ-4                               | assigned to       | Reserved<br>Reserved     | Item Help                |
|----------------------------------------------|-------------------|--------------------------|--------------------------|
| IRQ-5                                        | assigned to       | PCI Device               |                          |
| IRQ-7                                        | assigned to       | Reserved                 | Menu Level >>            |
| _                                            | assigned to       | PCI Device               |                          |
| IRQ-10                                       | <b>5</b>          | PCI Device               |                          |
| IRQ-11                                       | assigned to       | PCI Device               |                          |
| IRQ-12                                       | assigned to       | PCI Device               |                          |
| IRQ-14                                       | assigned to       | PCI Device               |                          |
| IRQ-15                                       | assigned to       | PCI Device               |                          |
|                                              |                   |                          |                          |
| $\uparrow \downarrow \rightarrow \leftarrow$ | Move Enter:Select | +/-/PU/PD:Value F10:Save | ESC:Exit F1:General Help |
| F5:                                          | Previous Values   | F6:Optimized Defaults    | F7:Standard Defaults     |

#### 3-10 PC Health Status

This section shows the Status of you CPU, Fan, Warning for overall system status. This is only available if there is Hardware Monitor onboard.

Phoenix - AwardBIOS CMOS Setup Utility
PC Health Status

| Shutdown Temperature       |                                                                          | Item Help            |  |  |
|----------------------------|--------------------------------------------------------------------------|----------------------|--|--|
| Show PCHealth in Post      |                                                                          |                      |  |  |
| > Smart FAN Configurations | Press Enter                                                              |                      |  |  |
| Vcore                      | 1.38V                                                                    | Menu Level >         |  |  |
| NB VCC                     | 1.39V                                                                    |                      |  |  |
| +5V                        | 4.33V                                                                    |                      |  |  |
| +12V                       | 12.04V                                                                   |                      |  |  |
| 5VSB                       | 4.92V                                                                    |                      |  |  |
| VDIMM                      | 1.84V                                                                    |                      |  |  |
| VBAT                       | 3.14V                                                                    |                      |  |  |
| CPU Temperature            | 33°C/91°F                                                                |                      |  |  |
| System 1 Temperature       | 38°C/96°F                                                                |                      |  |  |
| System 1 Temperature       | 29°C/84°F                                                                |                      |  |  |
| CPUFAN Speed               | 4440 RPM                                                                 |                      |  |  |
| SFAN1 Speed                | 3375 RPM                                                                 |                      |  |  |
| SFAN2 Speed                | 3375 RPM                                                                 |                      |  |  |
| ↑↓→← Move Enter:Select     | ↑↓→← Move Enter:Select +/-/PU/PD:Value F10:Save ESC:Exit F1:General Help |                      |  |  |
| F5:Previous Values         | F6:Optimized Defaults                                                    | F7:Standard Defaults |  |  |

#### **Shutdown Temperature**

This item can let users setting the Shutdown temperature, when CPU temperature over this setting the system will auto shutdown to protect CPU.

#### **Show PC Health in Post**

During Enabled, it displays information list below. The choice is either Enabled or Disabled

#### **Smart FAN Configurations**

Please refer to section 3-10-1

# Current CPU Temperature/Current System Temp/Current FAN1, FAN2 Speed/Vcore/Vdd/3.3V/+5V/+12V/-12V/VBAT(V)/5VSB(V)

This will show the CPU/FAN/System voltage chart and FAN Speed.

## 3-10-1 Smart FAN Configurations

Phoenix - AwardBIOS CMOS Setup Utility
Smart FAN Configurations

| CPUFAN Smart Mode CPU SmartFAN Full-Speed | Enabled<br>50            | Item Help                |
|-------------------------------------------|--------------------------|--------------------------|
| CPU SmartFAN Idle Temp                    | 30                       | Menu Level >             |
|                                           |                          |                          |
| ↑↓→← Move Enter:Select +                  | /_/DII/DDaValue E10aSave | ESCLEVIE FlaConoral Holo |
|                                           | F6:Optimized Defaults    |                          |

#### **CPU/SFAN1 Smart FAN Full-Speed Temp**

This item allows you setting the FAN works in full speed when the temperature over the value which out set. If the temperature below the value but over the Idle Temperature, the FAN will works over 60% of full speed, and the higher temperature will gain higher FAN speed, after over the temperature which this item setting, the FAN works in full speed.

#### **CPU/SFAN1 Smart FAN Idle Temp**

This item allows you setting the FAN works in 60% of full speed, when the temperature lower than the temperature which you setting.

## **3-11 Thermal Throttling Options**

Phoenix - AwardBIOS CMOS Setup Utility
Thermal Throttling Options

```
CPU Thermal-Throttling Disabled
CPU Thermal-Throttling Temp 70
CPU Thermal-Throttling
CPU Thermal-Throttling
Disabled ....[ ]
Enabled ....[ ]
Enabled ....[ ]

**Nu Level >

**Nu Level >

**Nu Level >

**Previous Values F6:Optimized Defaults F7:Standard Defaults
```

Phoenix - AwardBIOS CMOS Setup Utility
Thermal Throttling Options

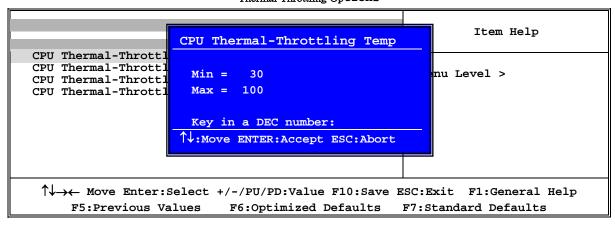

Phoenix - AwardBIOS CMOS Setup Utility
Thermal Throttling Options

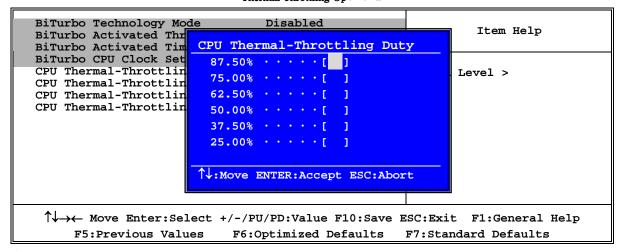

#### **CPU Thermal Throttling Temp**

This item allows you to activate the CPU Thermal Throttling function when the CPU temperature is over the value which you set to low down the CPU temperature when at high workload to protect processor from damage or accidental shutdown.

Phoenix - AwardBIOS CMOS Setup Utility
Thermal Throttling Options

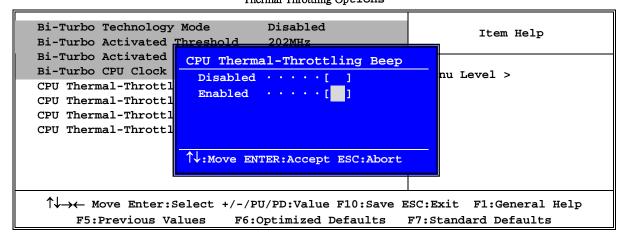

## 3-12 Power User Overclock Settings

Phoenix - AwardBIOS CMOS Setup Utility

Power User Overclock Settings

| System Clock Mode  FSB Clock at Next Boot is  *** Current FSB SPEED (QDR) is  Target FSB SPEED (QDR) is  DRAM Clock at Next Boot is  *** Current DRAM SPEED (QDR) is  Target MEM SPEED (QDR) is  CPU Vcore VRM10  PCIE Frequency (MHz)  CPU Voltage  VDAM Output | 800MHZ ***<br>800MHZ<br>533MHZ(Auto)<br>533.3MHZ *** | Item Help  Menu Level > |
|----------------------------------------------------------------------------------------------------|------------------------------------------------------|-------------------------|
| ↑↓→← Move Enter:Select +/-/PU/I<br>F5:Previous Values F6:Opt                                                                                                    |                                                      | <del>-</del>            |

#### **CPU/DRAM Clock at next Boot is**

This item allows you change the CPU Host /DRAM clock for overclock demand. When the CPU Host clock is over the CPU default value BIOS will auto disabled Bi-Turbo function.

#### **CPU Vcore 7-Shift**

This item allows you select the CPU Vcore Voltage xx% more than the standard value, by this function for the precise over-clocking for extra demanding of performance.

#### **VDIMM Select**

This item allows you to select 2.5V of the DDR Module. The choice are: 2.55V, 2.6V, 2.65V, 2.7V.

#### **NB Voltage**

This item allows you to select value of Voltage for North Bridge Chipset.

#### **LDT Voltage**

This item allows you to select value of Voltage for LDT.

Phoenix - AwardBIOS CMOS Setup Utility

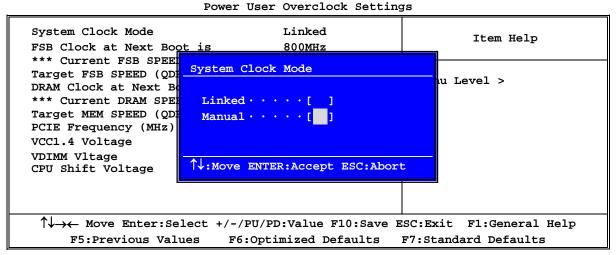

Phoenix - AwardBIOS CMOS Setup Utility
Power User Overclock Settings

| System Clock Mode<br>FSB Clock at Next Boot                                                   |                                                                  | Item Help   |
|-----------------------------------------------------------------------------------------------|------------------------------------------------------------------|-------------|
| Target FSB SPEED (QD<br>DRAM Clock at Next Bo<br>*** Current DRAM SPE<br>Target MEM SPEED (QD | Min = 30 Max = 100                                               | enu Level > |
| PCIE Frequency (MHz) VCC1.4 Voltage VDIMM Vltage CPU Shift Voltage                            | Key in a DEC number:<br>↓:Move ENTER:Accept ESC:Abort<br>Default |             |
|                                                                                               | ect +/-/PU/PD:Value F10:Save E<br>es F6:Optimized Defaults       |             |

Phoenix - AwardBIOS CMOS Setup Utility
Power User Overclock Settings

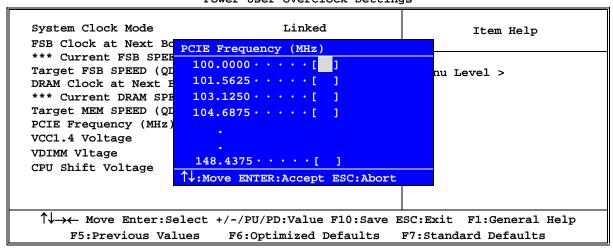

Phoenix - AwardBIOS CMOS Setup Utility
Power User Overclock Settings

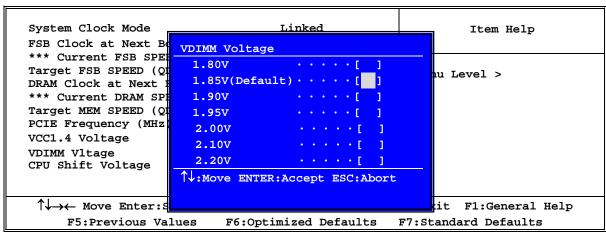

Phoenix - AwardBIOS CMOS Setup Utility
Power User Overclock Settings

| System Clock Mode                                                                                                    | Linked                                                         | Item Help    |
|----------------------------------------------------------------------------------------------------|----------------------------------------------------------------|--------------|
| FSB Clock at Next Bo *** Current FSB SPER Target FSB SPEED (QI DRAM Clock at Next F *** Current DRAM SPE Target MEM SPEED (QI PCIE Frequency (MHz) VCC1.4 Voltage VDIMM Vltage CPU Shift Voltage | VRAM Output  1.40V                                             | nu Level >   |
|                                                                                                    | lect +/-/PU/PD:Value F10:Save E<br>les F6:Optimized Defaults 1 | <del>-</del> |

Phoenix - AwardBIOS CMOS Setup Utility
Power User Overclock Settings

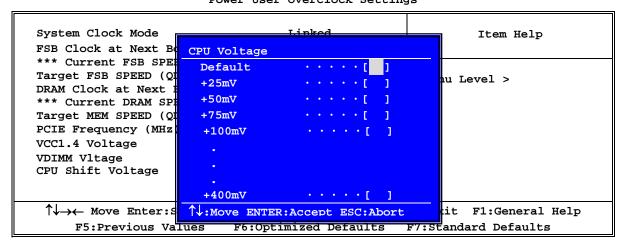

## 3-13 Password Settings

Phoenix - AwardBIOS CMOS Setup Utility

Password Settings

| Set Supervisor Password<br>Set User Password                | Press Enter<br>Press Enter | Item Help                |
|-------------------------------------------------------------|----------------------------|--------------------------|
|                                                             |                            | Menu Level >             |
|                                                             |                            |                          |
| $\uparrow\downarrow\rightarrow\leftarrow$ Move Enter:Select | -/-/PU/PD:Value F10:Save E | ESC:Exit F1:General Help |
| F5:Previous Values                                          | F6:Optimized Defaults      | F7:Standard Defaults     |

You can set either supervisor or user password, or both of them. The differences are:

**Supervisor password:** Can enter and change the options of the setup menus.

User password: Can only enter but do not have the right to change the options of the

setup menus. When you select this function, the following message will appear at the center of the screen to assist you in creating a

password.

#### **ENTER PASSWORD:**

Type the password, up to eight characters in length, and press <Enter>. The password typed now will clear any previously entered password from CMOS memory. You will be asked to confirm the password. Type the password again and press <Enter>. You may also press <Esc> to abort the selection and not enter a password.

To disable a password, just press <Enter> when you are prompted to enter the password. A message will confirm that the password will be disabled. Once the password is disabled, the system will boot and you can enter Setup freely.

#### PASSWORD DISABLED.

When a password has been enabled, you will be prompted to enter it every time you try to enter Setup. This prevents an unauthorized person from changing any part of your system configuration. Additionally, when a password is enabled, you can also require the BIOS to request a password every time your system is rebooted. This would prevent unauthorized use of your computer.

You determine when the password is required within the BIOS Features Setup Menu and its Security option. If the Security option is set to "System", the password will be required both at boot and at entry to Setup. If set to "Setup", prompting only occurs when trying to enter Setup.

## 3-14 Load Standard/Optimized Defaults

#### **Load Standard Defaults**

When you press <Enter> on this item, you get confirmation dialog box with a message similar to: Load Standard Defaults (Y/N)? N

Pressing <Y> loads the BIOS default values for the most stable, minimal-performance system operations.

#### **Load Optimized Defaults**

When you press <Enter> on this item, you get a confirmation dialog box with a message similar to:

Load Optimized Defaults (Y/N)? N

Pressing <Y> loads the default values that are factory settings for optimal performance system operations.

## **Chapter 4**

#### DRIVER & FREE PROGRAM INSTALLATION

Check your package and there is A MAGIC INSTALL CD included. This CD consists of all DRIVERS you need and some free application programs and utility programs. In addition, this CD also include an auto detect software which can tell you which hardware is installed, and which DRIVERS needed so that your system can function properly. We call this auto detect software MAGIC INSTALL.

## MAGIC INSTALL supports WINDOWS 9X/NT/2K/XP

Insert CD into your CD-ROM drive and the MAGIC INSTALL Menu should appear as below. If the menu does not appear, double-click MY COMPUTER / double-click CD-ROM drive or click START / click RUN / type X:\SETUP.EXE (assuming X is your CD-ROM drive).

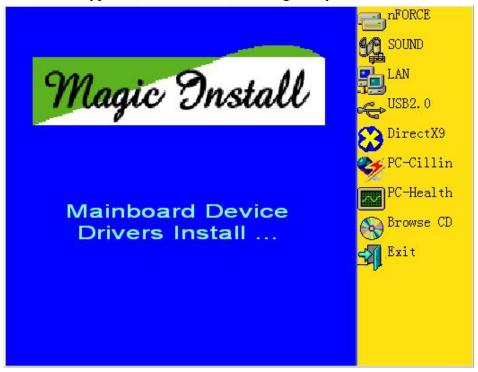

#### From MAGIC INSTALL MENU you may take 8 selections:

| 1. | nFORCE | install nFORCE integrated driver |
|----|--------|----------------------------------|
|----|--------|----------------------------------|

2. SOUND install ALC850 8-Channel Codec Audio driver

3. USB2.0 install USB 2.0 driver

4. LAN install Marvell Yukon Gigabit Ethernwt NIC Driver

5. DirectX9 install Microsoft DirectX 9 driver

6. PC-CILLIN install PC-CILLIN2006 anti-virus program

PC-HEALTH install My Guard PC-Health utility
 BROWSE CD to exit from MAGIC INSTALL menu

## 4-1 nForce Install nForce Integrated Driver

\* nForce Integrated driver pack include following device driver:

**NVIDIA GART driver:** If you are using an AGP VGA Card, please install NVIDIA

AGP GART driver which provides service routines to your VGA driver and interface directly to the hardware for speedy

graphic access.

**NVIDIA SMBUS driver:** Install NVIDIA SMBUS driver

**NVIDIA ETHERNET driver:** Install NVIDIA 10/100 Fast Ethernet device driver.

Install NVIDIA firewall and Forceware Network Access

Manager utility.

**NVIDIA IDE driver :** Install NVIDIA IDE driver

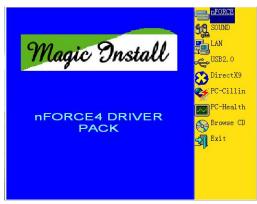

1. Click nForce in the MAGIC INSTALL MENU

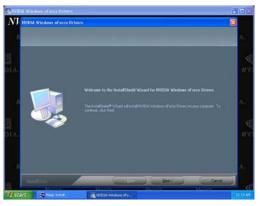

2. Click NEXT when nForce Integrated driver Install windows appears

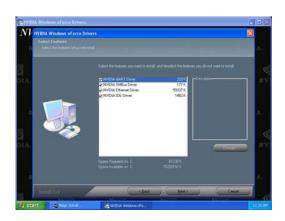

3. Please select the features you wish to install.

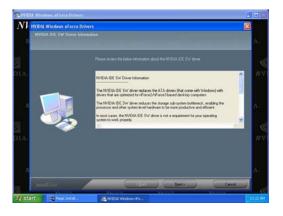

4. Click NEXT to install IDE driver and click "Yes" to proceed while system asking "Do you want to install the NVIDIA IDE SW Driver?"

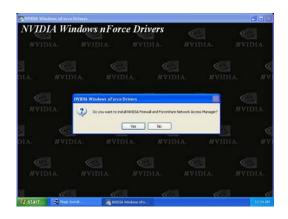

5. Please choose to install the NVIDIA firewall and Forceware Network Access Manager Utility Driver for demanding on you own.

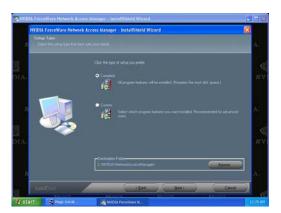

7. Select install complete software and Click NEXT

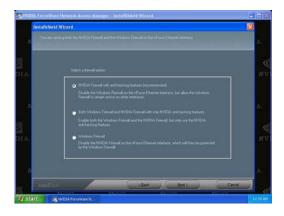

- 9. Please choose NVIDIA or Windows firewall for your system.
- 10. Select Finish and restart your computer
- \* The path of the file is X:\NFORCE4\DRIVER\SETUP.EXE

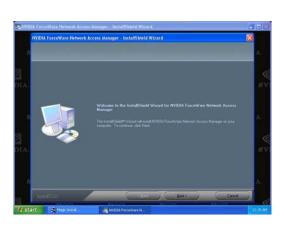

6. If you want to install NVIDIA firewall and Forceware Network Access Manager utility

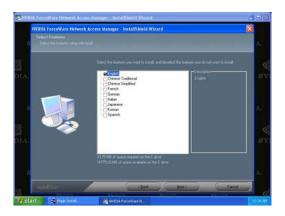

8. Select interface language and Click NEXT

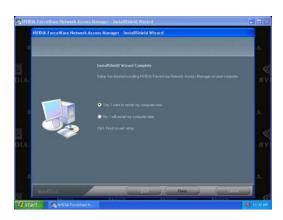

## 4-2 SOUND install ALC850 8-Channel Audio Driver

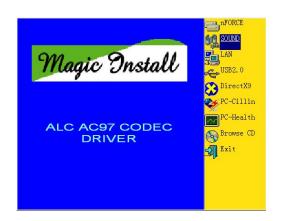

1. Click SOUND when MAGIC INSTALL MENU appears

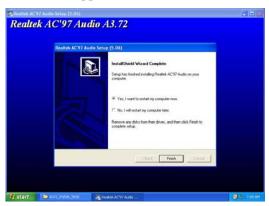

3. Click FINISH and restart your computer

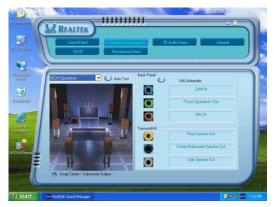

5. Speaker configuration setting

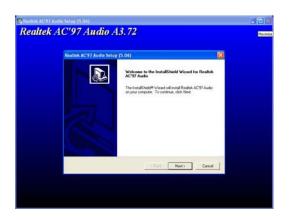

2. Click NEXT When Realtek AC97Audio driver windows appears

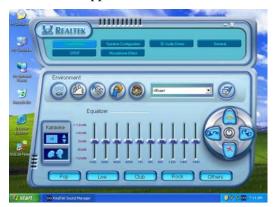

4. Manual Sound Effect Setting

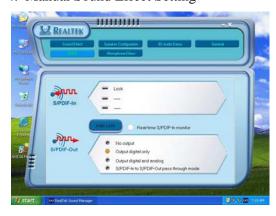

6. SPDIF N/OUT setting

# 4-3 LAN Marvell Yukon Gigabit Ethernet NIC Driver (Option)

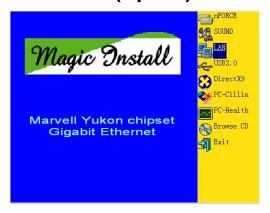

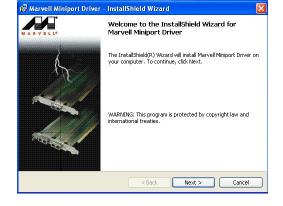

1. Click LAN when Magic Install Menu appear

2. Click Next to install Marvell LAN driver

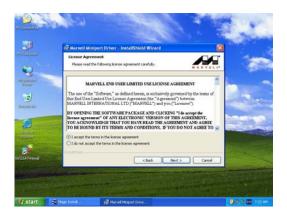

3. Please Accept the license agreement and read the "Readme" file for detailed information , then click Next to proceed.

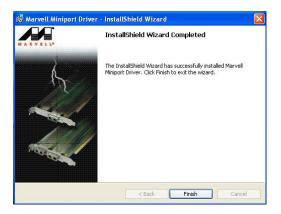

4. Click Install to install driver and Click Finish end the installation

## 4-4 USB2.0 Install Intel USB2.0 DRIVER

#### Windows 2000 OS

Please install Windows 2000 service pack 4 or later.

#### Windows XP OS

Please install Windows XP service pack 1 or later.

## 4-5 PC-CILLIN Install PC-CILLIN 2006 Anti-virus program

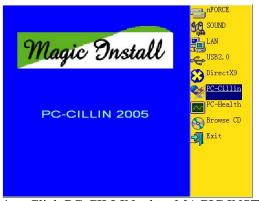

1. Click PC-CILLIN when MAGIC INSTALL MENU appears

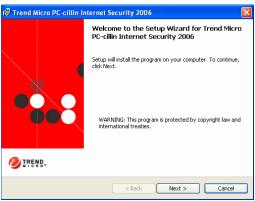

2. Please select "Install program" when the "Trend Micro internet security" installshield wizard windows appears

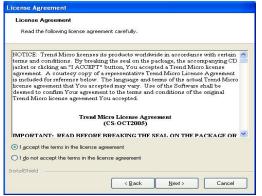

3. This is license agreement, select "I Accept the terms" and Click NEXT

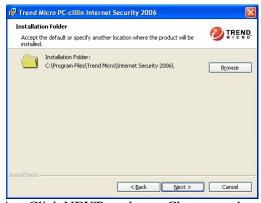

4. Click NEXT or choose Change to change the path for the file to be stored

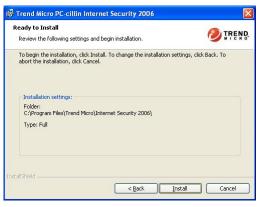

5. Click INSTALL, Start to install the software

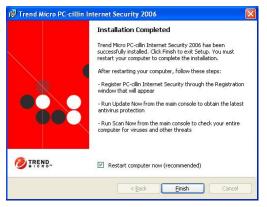

Setup Complete and click FINISH

Note: Please install ACROBAT READER for reading PC-CILLIN 2006 User Manual which locates at the path "X:\acrobat\adberdr6\_enu\_full.exe".

## 4-6 PC-HEALTH Install MyGuard Hardware monitor Utility

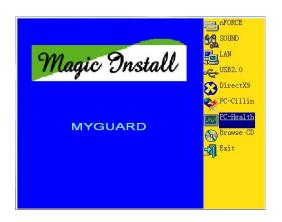

MENU appears

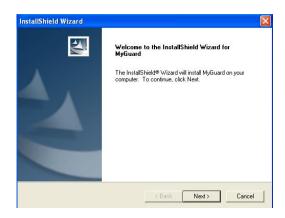

1. Click PC-HEALTH when MAGIC INSTALL 2. Click Next when Install shield wizard Window appears, Choose destination location and click Next, when the start copy file windows appear, click next

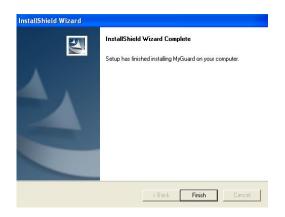

3. Select Finish after setup complete

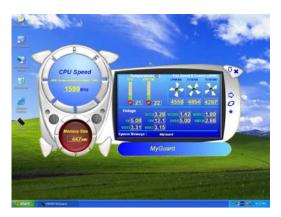

4. Execute MY GUARD utility, On-time Monitoring your system health

#### **NOTE:**

MAGIC INSTALL will auto detect file path X:\NFORCE4\MYGUARD\SETUP.EXE

## 4-7 HOW TO UPDATE BIOS

Before updating the BIOS, users have to "Disable" the "Flash Part Write Protect" selection in "Miscellaneous Control" of BIOS SETUP. Otherwise the system the will not allow you to upgrade BIOS by Award Flash Utility.

- **STEP 1.** Prepare a boot disc. (you may make one by click START click RUN type SYS A: click OK)
- **STEP 2.** Copy utility program to your boot disc. You may copy from DRIVER CD X:\FLASH\AWDFLASH.EXE or download from our web site.
- **STEP 3.** Download and make a copy of the latest BIOS for nForce 570 SLI Intel Edition motherboard series from the web site to your boot disc.
- STEP 4. Insert your boot disc into A:, start the computer, type "Awdflash A:\775XXxxxx.BIN /SN/PY/CC/R" 775XXxxxx.BIN is the file name of latest BIOS it can be 775XX 03.BIN or 775XX02.BIN
  - SN means don't save existing BIOS data
  - PY means renew existing BIOS data
  - CC means clear existing CMOS data
  - R means restart computer
- **STEP 5.** Push ENTER to update and flash the BIOS, then the system will restart automatically.

## 4-8 Nforce4 Platform RAID Function Installation

#### Step 1.

Please get into the location: BIOS setup \ Integrated Peripherals \ Onchip IDE function \ RAID Configuration to enable the RAID function and choose the RAID hard drive channel.

Phoenix - AwardBIOS CMOS Setup Utility
RAID Configuration

| RAID Enable<br>IDE Primary Master<br>IDE Primary Slave                |      | Enabled<br>Disabled<br>Disabled                       | Item Help                                                 |
|-----------------------------------------------------------------------|------|-------------------------------------------------------|-----------------------------------------------------------|
| IDE Secondary Maste IDE Secondary Slave SATA Channel 1 SATA Channel 2 |      | Disabled<br>Disabled<br>Enabled<br>Enabled<br>Enabled | Menu Level >>                                             |
| SATA Channel 3 SATA Channel 4                                         | RAID | Enabled  Enabled                                      |                                                           |
|                                                                       |      |                                                       | :Save ESC:Exit F1:General Help<br>ts F7:Standard Defaults |

#### Step 2.

After the System boot up in the second page , you can find the NVIDIA RAID IDE ROM BIOS windows appear. It will ask you to "Press F10 to enter RAID setup utility ..."?

Please press "F10" key to RAID utility now, then you can select the RAID functions on your own with the optional RAID functions as below,

1. Mirroring 2. Striping 3. Striping Mirroring 4. Spanning 2.

Array 1: NVIDIA MIRROR 74.50G
- Array Detail -

|   | RAID Mode : Mirroring<br>Striping Width : 1 |      |            |       | Strip            | ĸ              |          |
|---|---------------------------------------------|------|------------|-------|------------------|----------------|----------|
|   | Adapt                                       | Char | nel M/S    |       | Index Disk       | Model Name     | Capacity |
| 1 | [                                           | 0    | Master     | 0     | WDC              | WD800JB-75JMA0 | 75.50GB  |
| 1 |                                             | 0    | Master     | 0     | WDC              | WD800JB-75JMA0 | 75.50GB  |
|   |                                             |      |            |       |                  |                |          |
|   |                                             | [F   | R] Rebuild | [D] ] | Delete [C] Clear | Disk [ENTER]   | Return   |

# Step 3. Making RAID driver diskette before Install WindowsXP/2000

Before you install the Windows XP or Windows 2000, you will need to make a RAID driver diskette before you start to install the Operating System.

#### How to make a RAID driver diskette?

- 1: Insert the diskette which is being formatted in floppy drive on a system which can start OS.
- 2: After booting OS insert the bundle CD in your CD-ROM
- 3: Copy all the files from \Nforce4\RAIDDisk to floppy diskette

Once you have the SATA driver diskette ready, you may start to install Windows XP or Windows 2000 on your System.

#### Installation of Windows XP/ Windows 2000

For installation of Windows XP or Windows 2000, please insert Windows XP or Windows 2000 CD into the CD-ROM drive. Then remove the floppy diskette, and boot the system. At the very beginning, you will see the message at the bottom of screen, "Press F6 if you need to install a third party SCSI or RAID driver...."

At this moment, please press <F6> key and follow the instructions of Windows XP or Windows 2000 for the proper installation.

Execute Start  $\rightarrow$  programs  $\rightarrow$  NVIDIA corporation  $\rightarrow$  RAID manager , you can view RAID function status or rebuild RAID function from Windows OS

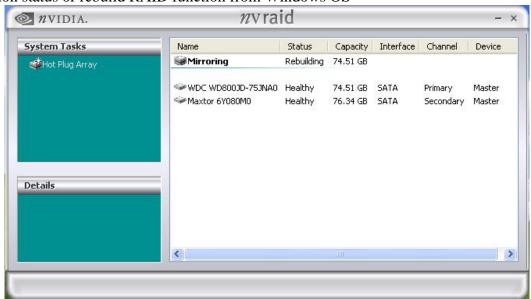

## 4-9 Pro Magic Plus Function Introduction

## What's Pro Magic Plus?

Tired with reinstall OS each time when it doesn't work? Does your computer often crash down or unable to work after installed new software? Have you had great loses and troubles because of computer problems? Still using time-consuming backup software that occupies lots of HD space? Pro Magic Plus- an instant system recovery software tailored to solve these problems for you. It combines various application tools (e.g. anti-virus, backup software, uninstall software, multi-boot software) to satisfy your needs of all sorts of system protections.

## What functions does Pro Magic Plus have?

- Instant System Restoration Regardless of mis-operation or system crash, install Pro Magic Plus beforehand would allow you to instantly restore your system back by simply reboot your computer.
- 2. **Easy-to-use** Auto installation from CD ROM; Supports Mouse
- System Uninstall Pro Magic provides a protection mode, which allows user to freely
  test any software. If user does not want to keep the software, just reboot the computer
  to restore back to the previous state, and Pro Magic will remove it completely from you
  computer.
- 4. Password Security Pro Magic provides double password protection, including user

password for entering each OS and manager password for managing 'Pro Magic', which can effectively prevent others from using your computer without permission or data from being stolen. (disable item for OEM version)

- 5. **Complete Protection** Pro Magic not only protects the system disk, but also can protect your data disk, and does not require to reboot when backup or restore data disk.
- 6. **Multipoint Save/Restore** You can backup your system whenever you need and restore them back to anytime you wish, 1 hour, 1 day or 1 month ago. Restore points are unlimited. (disable item for OEM version)
- 7. **Data Disk Protection** Pro Magic Plus now comes with data disk protection, provides complete protection for your computer! (disable item for OEM version)
- 8. You can choose to change the default path of 'My Document', 'My Favorite' and 'Outlook Express', so that when you are restoring the system, data in these folders will not be restored as well. (This is optional, you can leave it as it is).

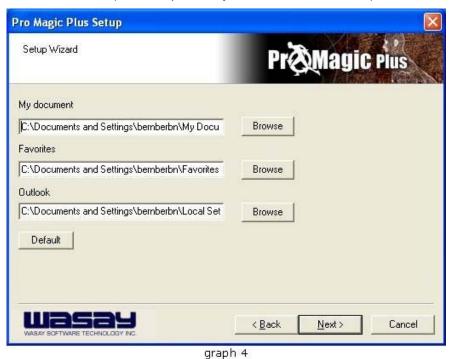

NOTE: Functions of each version will differ from each other, and will be based on the function descriptions of each version.

#### **System Requirements**

- ♦ Support Only Windows OS (No Linux)
- Windows server OS and Windows NT not supported
- ♦ Minimum of Intel 486 or above, 16MB of memory or above
- Minimum of 500MB free/usable space or above
- ♦ Support for SCSI & SATA Hard disk

Pro Magic Plus only supports SCSI hard disk with Windows 2000 or OS above

#### **Notice Before Installation**

 Before install Pro Magic Plus, turn off all anti-virus software. (Include BIOS anti-virus function)

- 2. Pro Magic Plus does not support multiple PRI partitions. If you have multiple PRI partitions, please repartition your HD before installation.
- 3. If your HDD is not fully partitioned (with un-partitioned/unused space at end of HDD), please repartition the HDD before install Pro Magic Plus.